2024.06.06版

# ツイキャスプレミア配信 ご利用ガイド 出品者向け

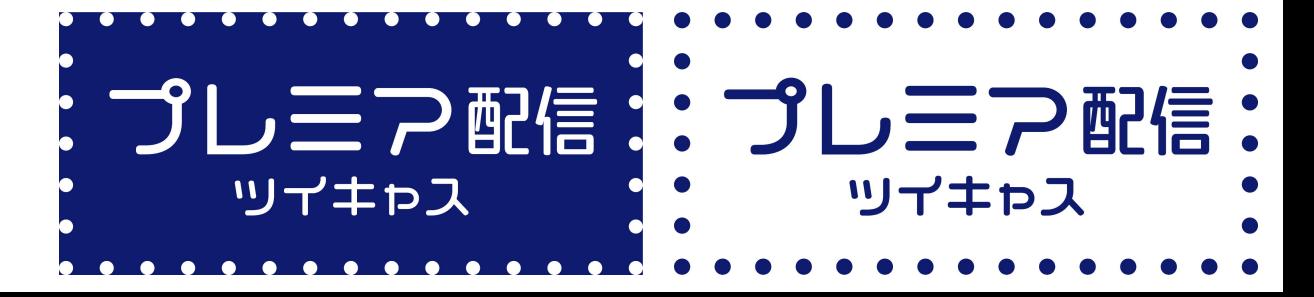

© Moi Corporation

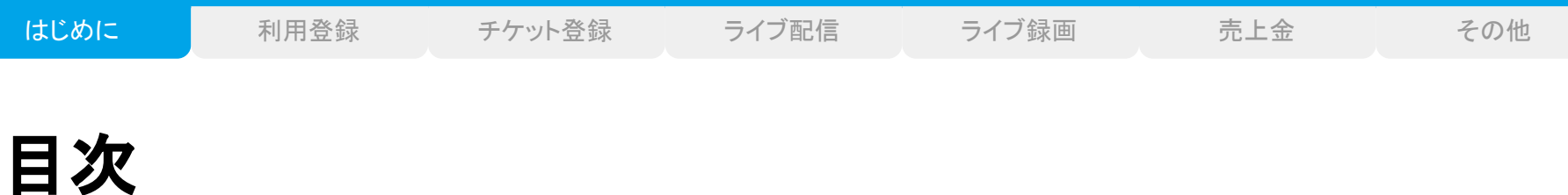

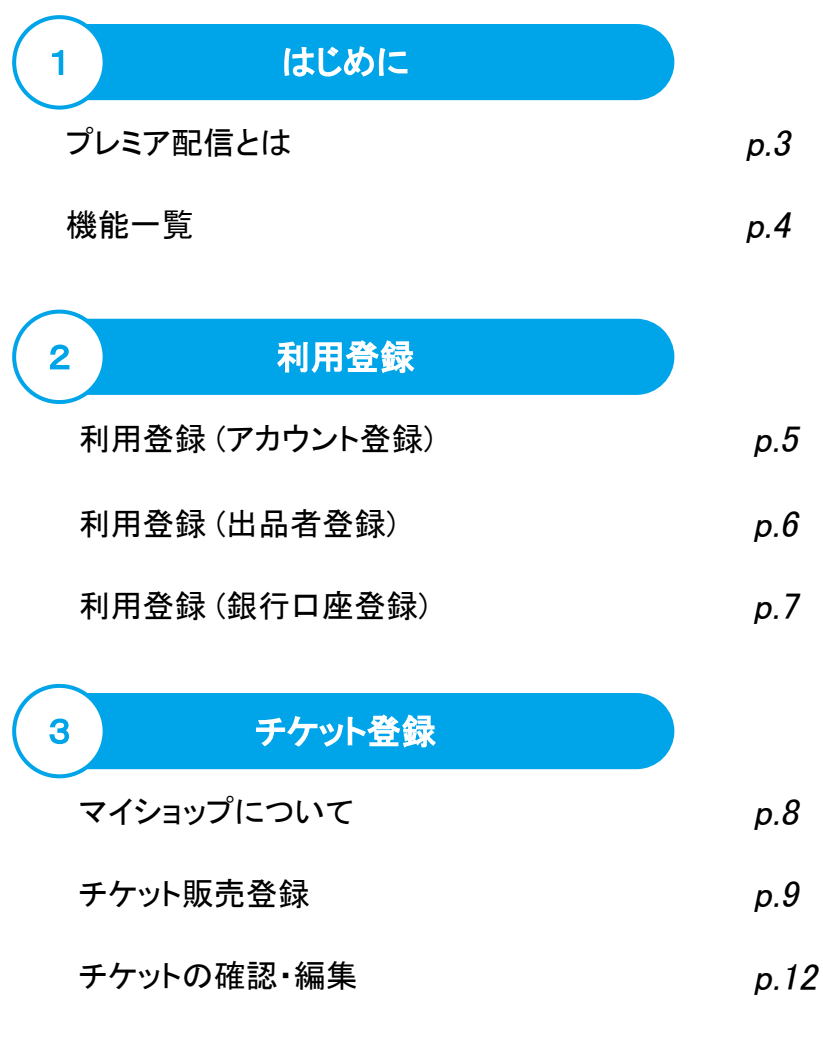

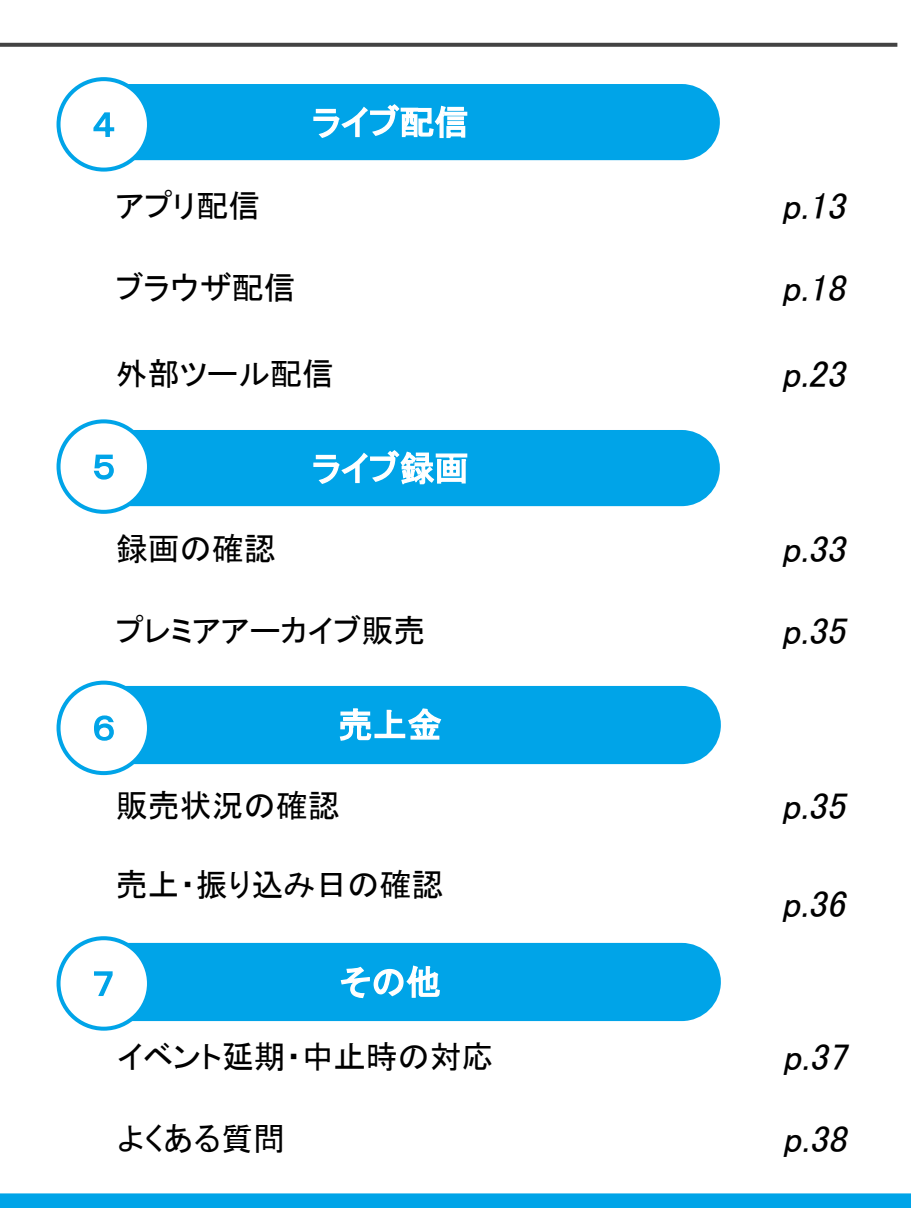

© Moi Corporation

<mark>はじめに |</mark> 利用登録 チケット登録 ライブ配信 ライブ録画 売上金 | その他 ライブ録画

# プレミア配信とは

家でも、どこでも、誰でもできる ツイキャスでライブ配信イベントをやってみよう!

「プレミア配信」は、ツイキャスのチケット購入型ライブ機能 です。

ツイキャス䛾公式ストアから「プレミア配信チケット」を販売 することで、チケット購入者限定の特別なライブを行うこと ができます。

離れていても、盛り上がる! オンライン上で友達やファンと一緒にリアルタイムな体験を 共有しましょう。

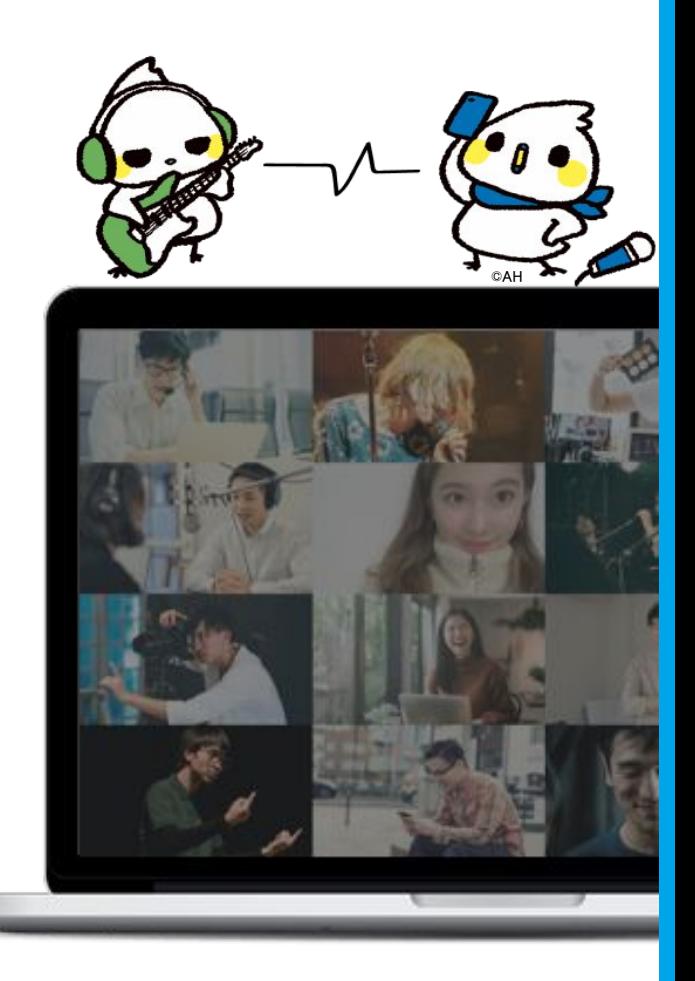

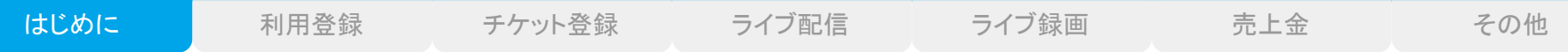

機能一覧

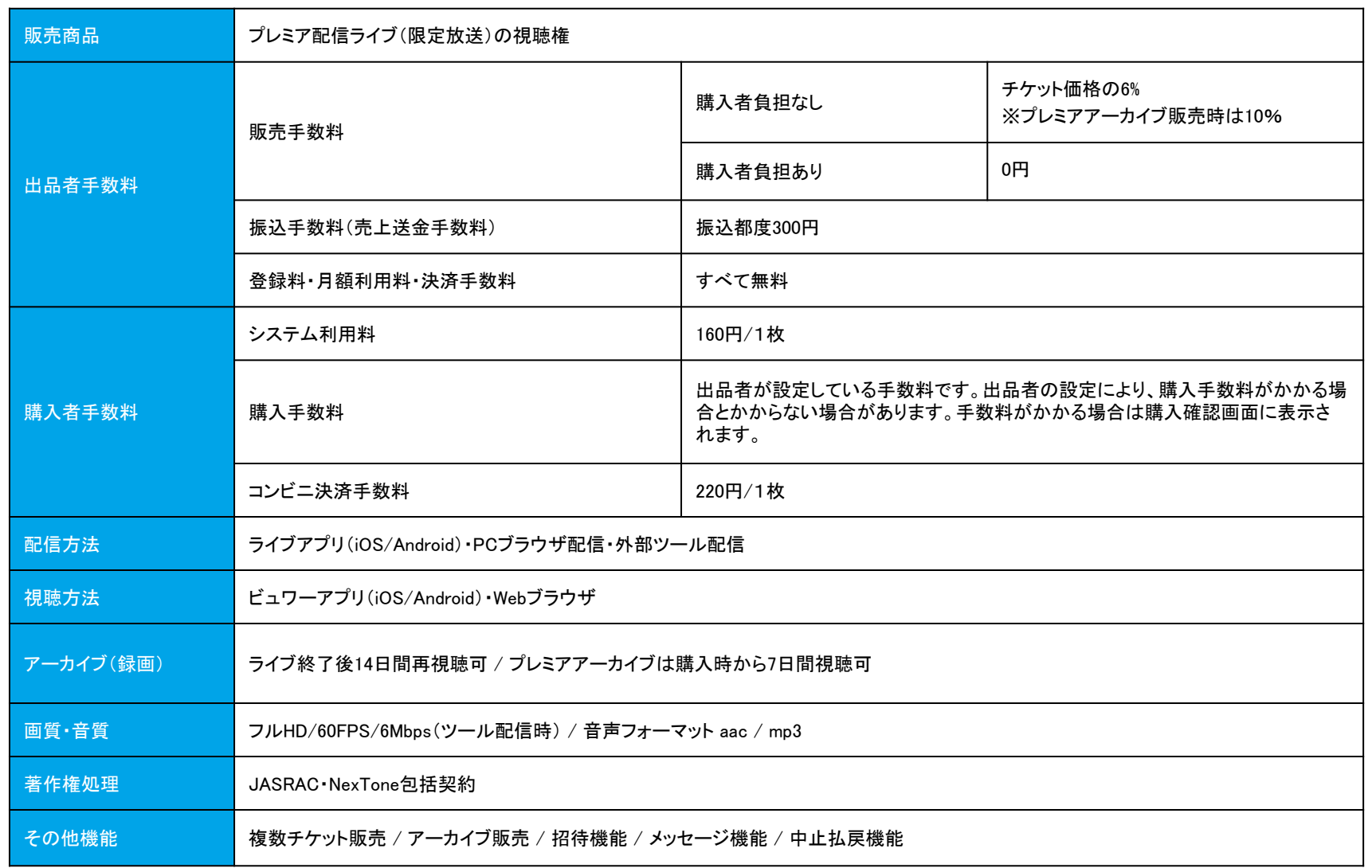

© Moi Corporation

はじめに <mark>利用登録 </mark> チケット登録 ライブ配信 ライブ録画 売上金 ラーン その他

## 利用登録 (アカウント登録)

プレミア配信イベントを行うためには、

①ツイキャスのアカウント登録、②出品者登録、③銀行口座登録の3つが必要です。

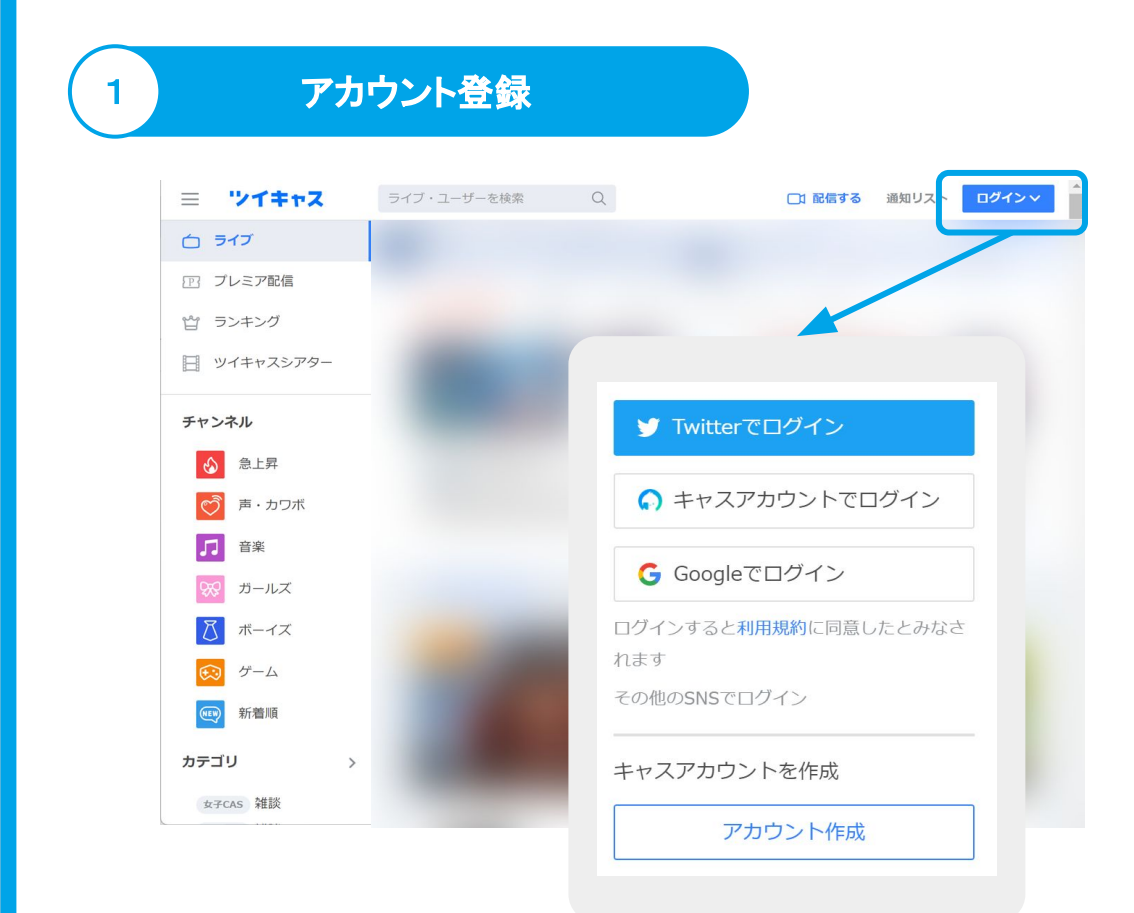

ツイキャスアプリまた䛿、ツイキャス 㼃EBサイトを開き、プレミア配信を行 うアカウントを作成してください。お 持ちのSNSでログインするとアカウ ントが作成されます。

SNSアカウントがない場合は、キャ スアカウントより、メールアドレスで 新規登録を行ってください。

2

はじめに <mark>利用登録 </mark> チケット登録 ライブ配信 ライブ録画 売上金 ラーン その他

# 利用登録 (出品者登録)

出品者登録

公式ストアの「登録して販売を開始」から、必要書類をアップロードして、出 品者情報の登録を行なってください。

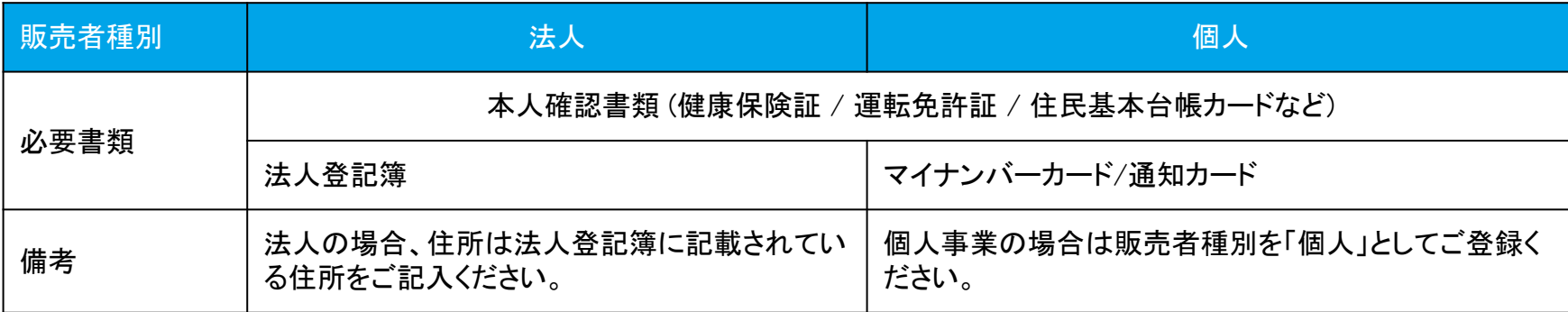

#### 登録後のアカウント変更・販売者種別変更はできません。必ずプレミア配信を行うアカウントでご登録ください。

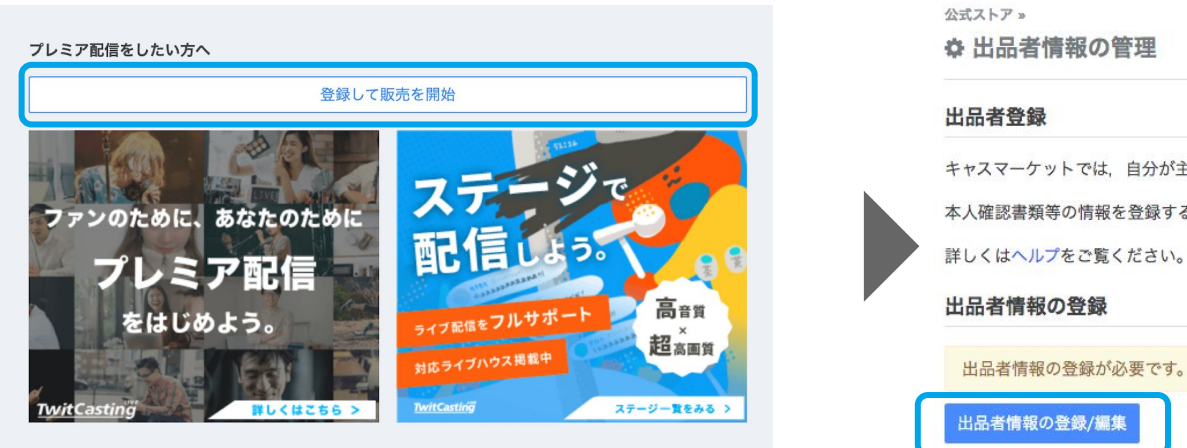

# キャスマーケットでは、自分が主催するチケットやデジタルコンテンツを販売することができます。 本人確認書類等の情報を登録すると、すぐに販売を開始することができます。

購入履歷

3

はじめに <mark>利用登録 </mark> チケット登録 ライブ配信 ライブ録画 売上金 ラーン その他

# 利用登録 (銀行口座登録)

## 銀行口座登録

チケット売上のお振込み先となる銀行口座情報を「銀行口座情報の登録/ 編集」から登録してください。

(法人の場合)銀行口座の名義人は法人登記簿の法人名と一致している必要があります。 法人は源泉税徴収の対象外です。

#### (個人の場合)

銀行口座の名義人はマイナンバー記載の氏名と一致している必要があります。

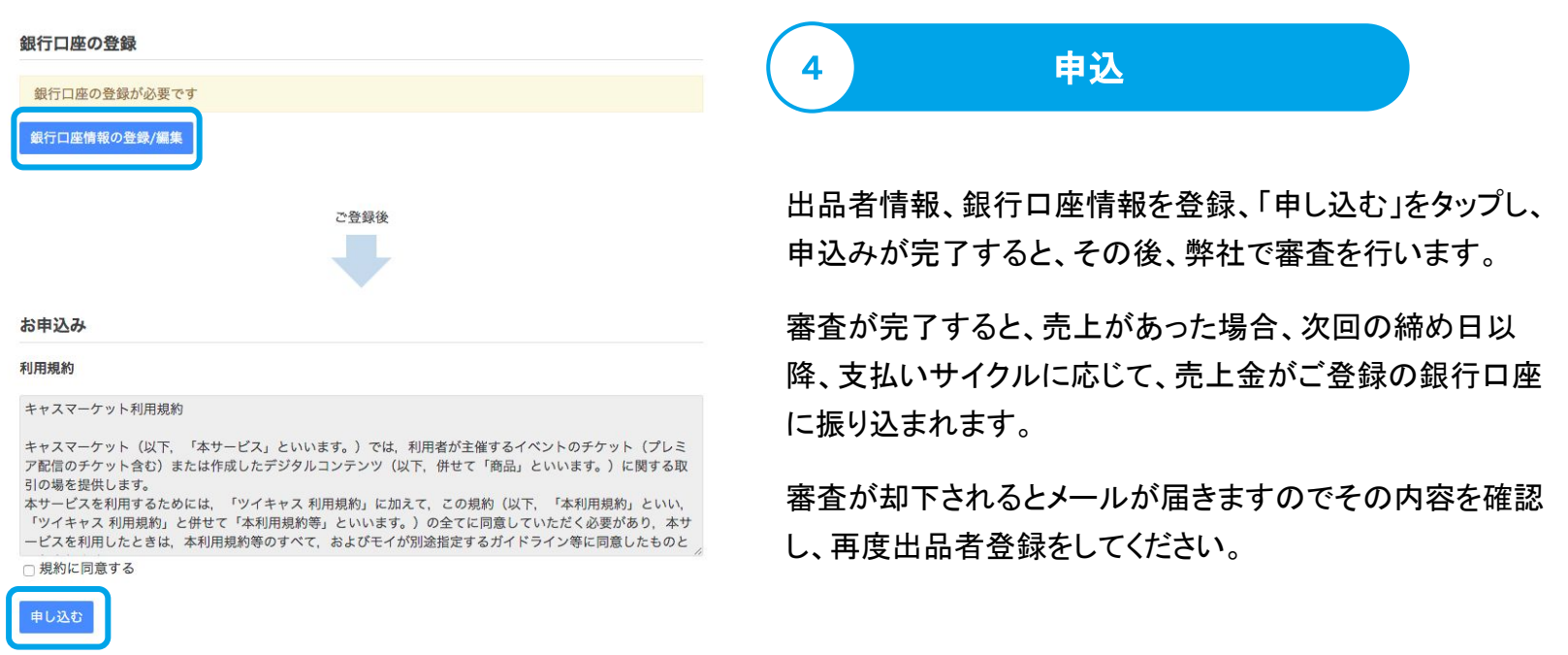

はじめに 利用登録 <mark> チケット登録 </mark> ライブ配信 ライブ録画 売上金 その他

マイショップについて

出品者登録が完了すると、プレミア配信チケットを出品することができます。

プレミア配信ライブの開始、チケット管理や売り上げの確認、購入者への確認等は、ツイキャス公式ストア内の「マイショップ」で行 います。

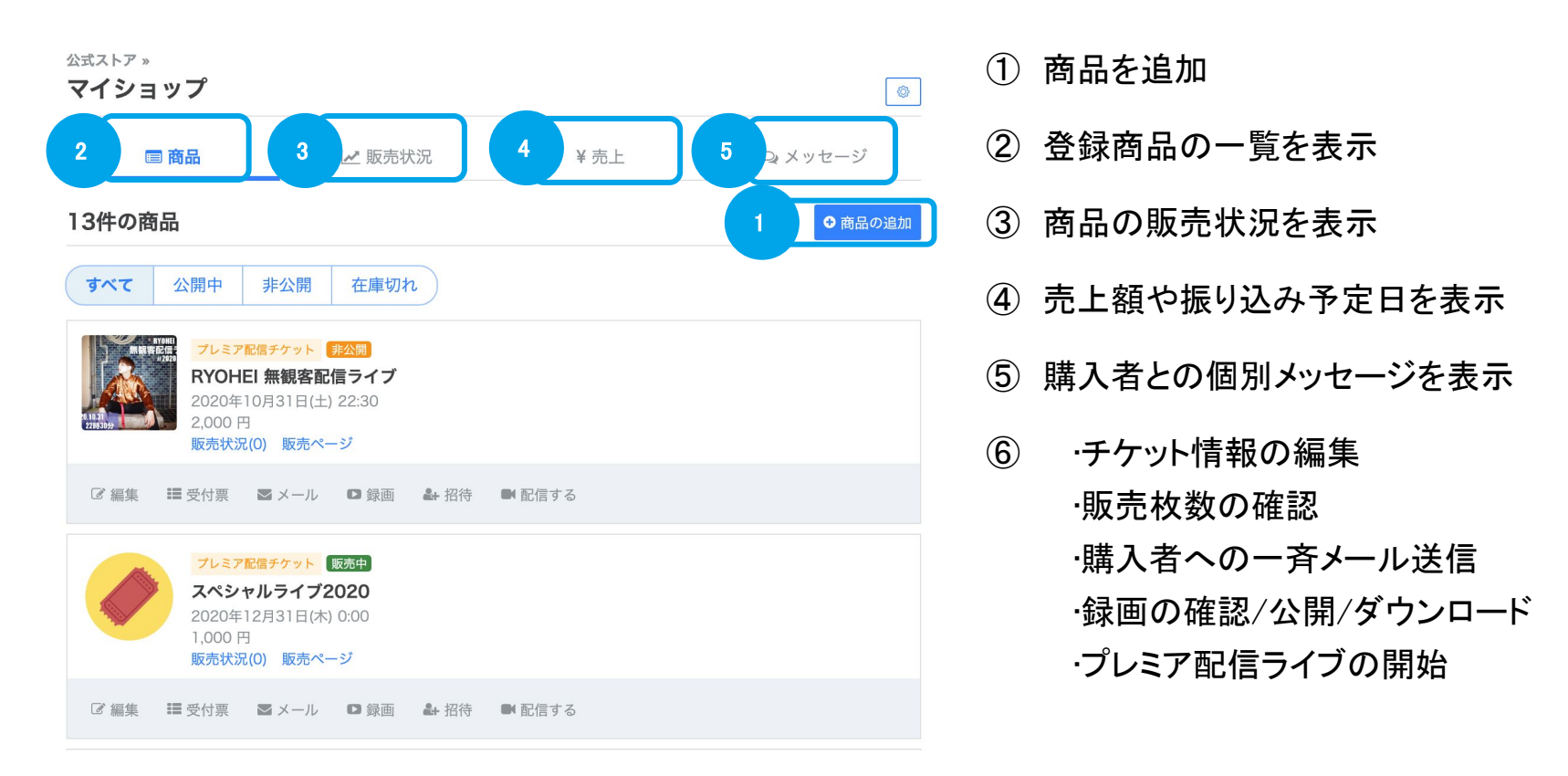

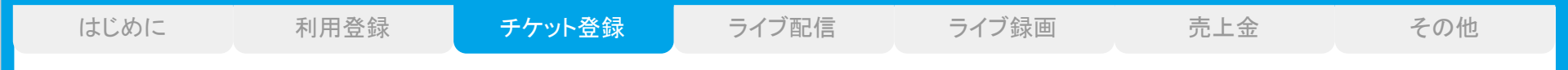

チケット登録

#### チケットを販売するには、マイショップの「商品の追加」から、チケットを登録してください。 チケットの販売は、審査中にも行うことができます。

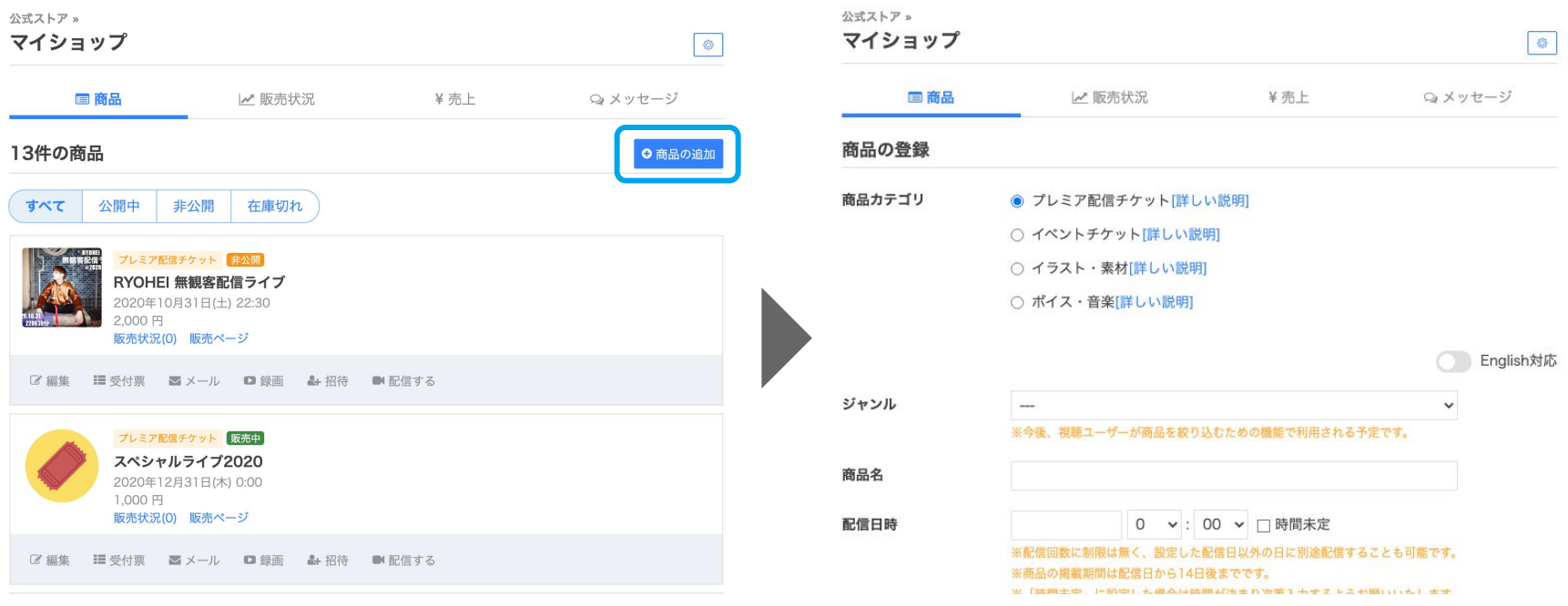

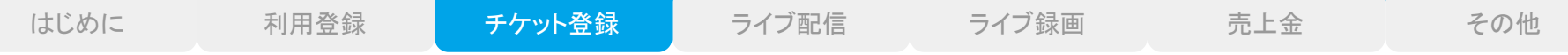

チケット登録

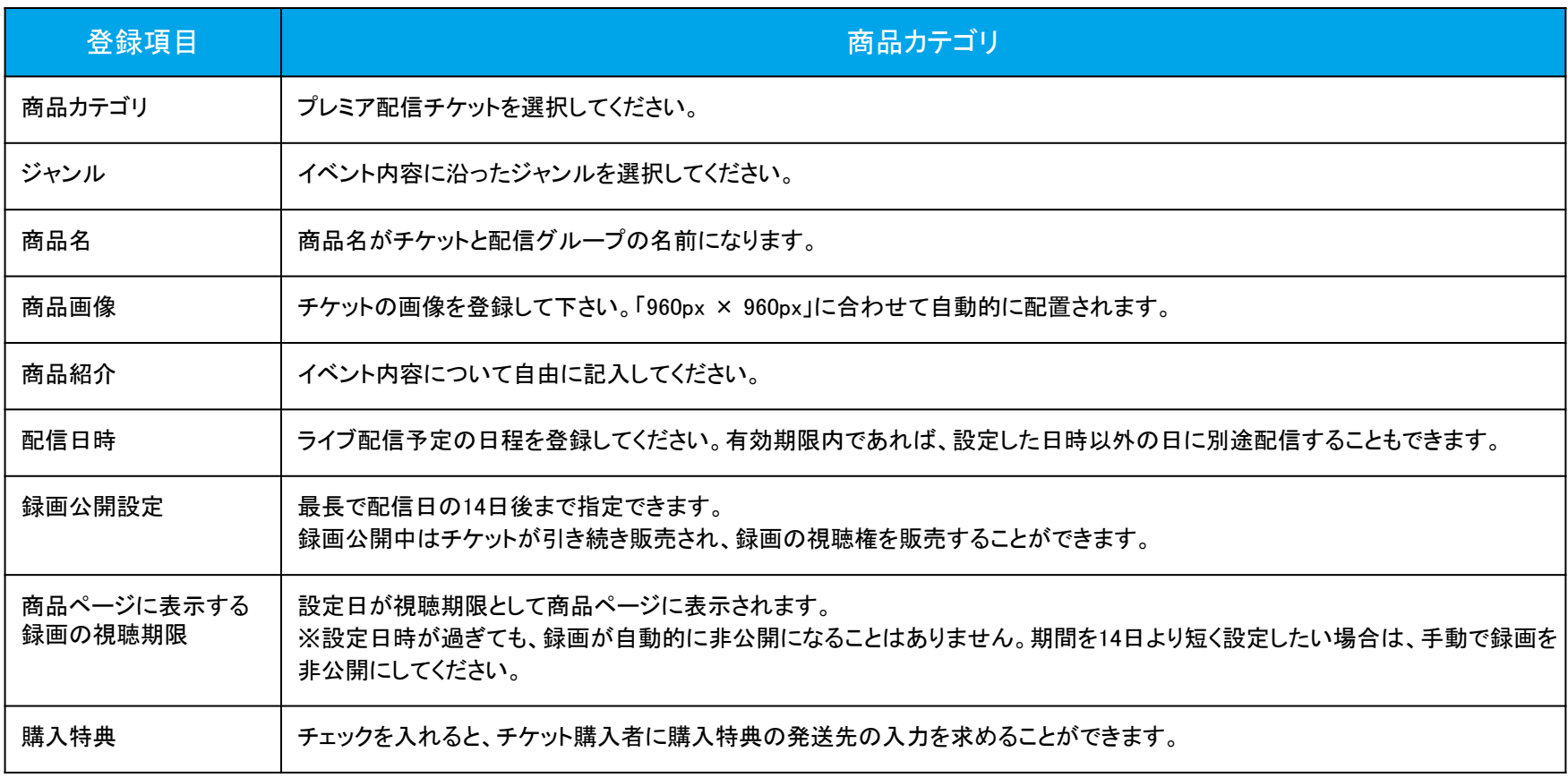

#### チケット䛾有効期限について

チケットの販売期限·ライブ実施期限·録画の視聴期限は、チケットに登録した配信日の14日後の23:59までです。

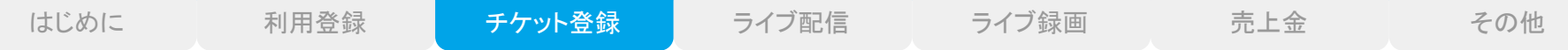

チケット登録

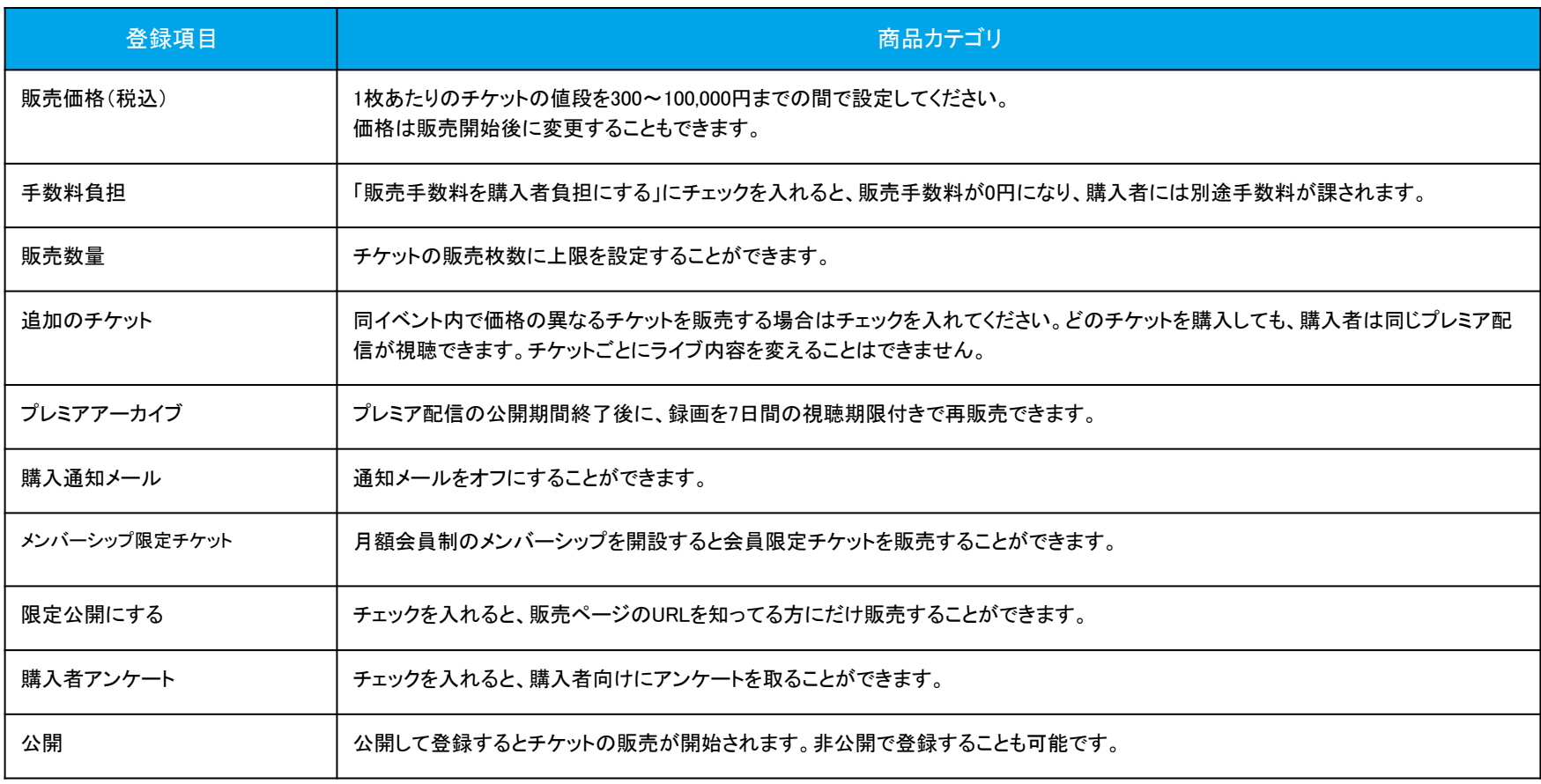

#### プレミア配信チケットの海外販売について

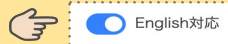

「English対応」をONにすると、ツイキャスのアプリやWebサイト内の国設定を英語に切り替えた際に、「商品名」「商品話絆」「商品画像」を英語で登録できます。海外ユー

ザーからのプレミア配信チケット購入の場合、クレジットカード決済のみに対応しています。

はじめに 利用登録 <mark> チケット登録 </mark> ライブ配信 ライブ録画 売上金 その他

## チケットの確認 編集

登録したチケットの確認や登録内容の変更を行う場合は公式ストアの「マイショップ」を開いてください。

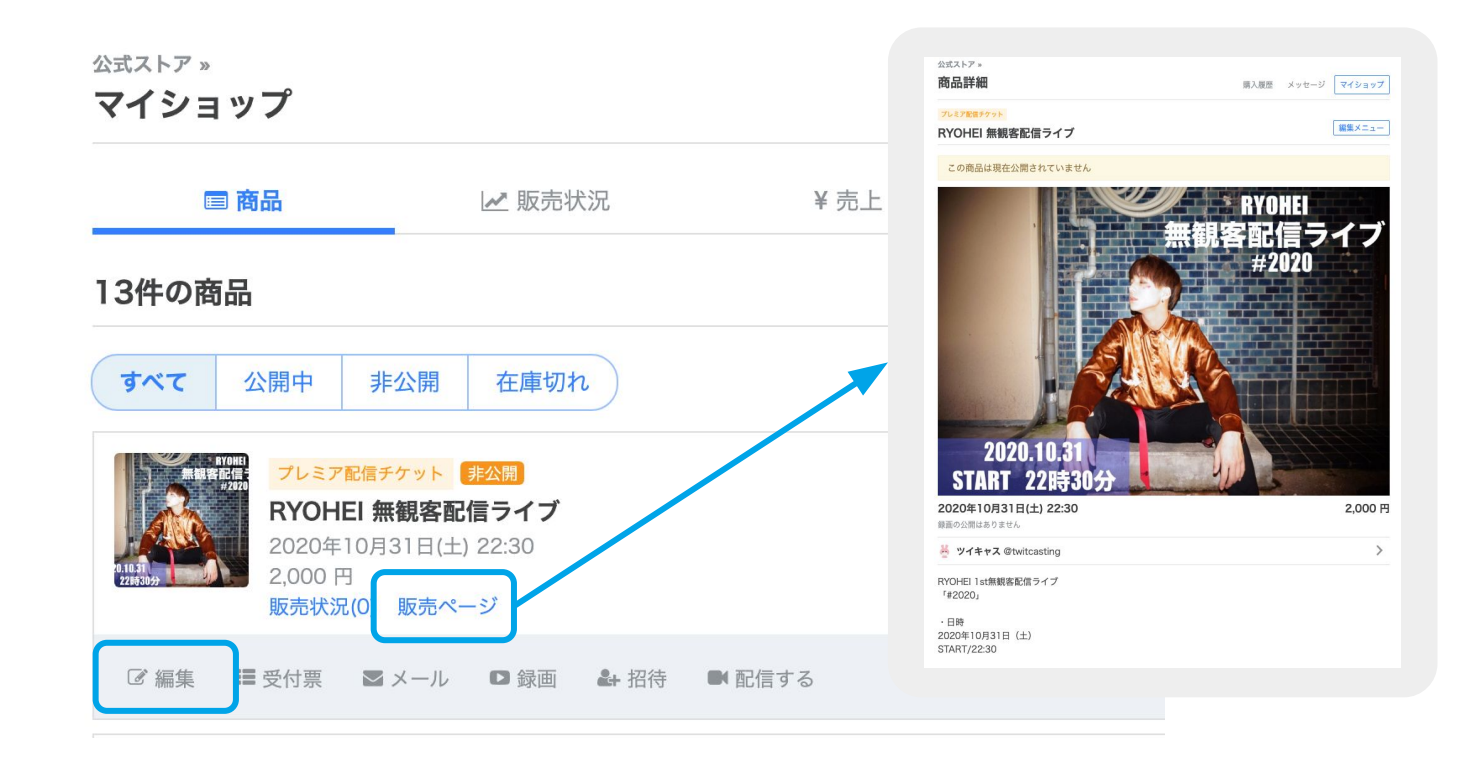

#### 配信日変更時の注意

1件以上チケットが販売されている場合、編集画面からは配信日時の変更ができません。チケット販売後に日時変更を行う場合は【対象 商品・変更事由・変更後の配信日時・録画の視聴期限(最大14日後まで)】を記載の上サポートまでご連絡ください。

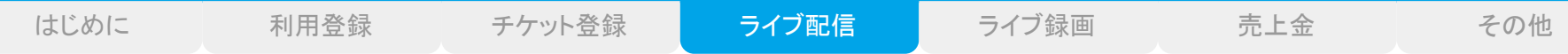

## 1 アプリダウンロード しょうしゃ しょくしょく くしょう

アプリからプレミア配信を行う場合は、『ツイキャス・ライブ』 アプリをダウンロードしてください。

- 1. App Store または Google Play で ツイキャ スライブと検索します。
- 2. 青色の「ツイキャス・ライブ」アプリをダウン ロードします。
- 3. インストールしたアプリのアイコンをタップしま す。

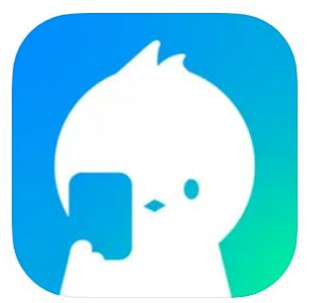

#### ツイキャス・ライブ [12+] 動画やラジオの配信ツール **MOI CORPORATION** 「ソーシャルネットワーキング」内76位 ★★★★★ 4.4 • 2.7万件の評価 無料

ログイン

#### 出品者登録を行ったアカウントでログインします。

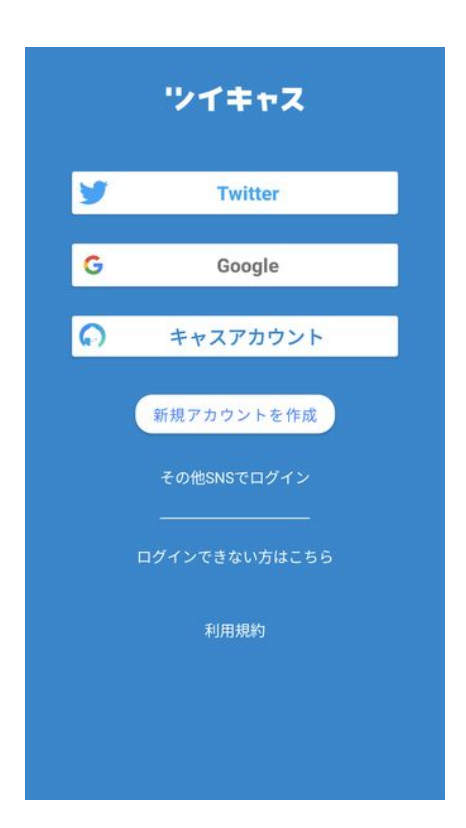

## ライブアプリについて

ライブアプリを起動すると、下䛾画面が表示されます。 画面上で䛿ライブ設定に関するボタンが各種配置されています。

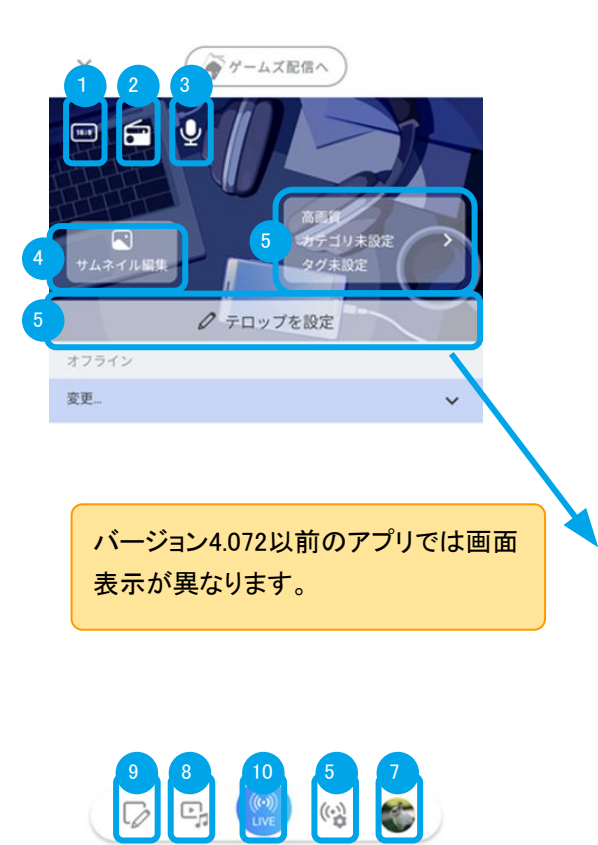

■ アイテムが送られるとここに表示されます

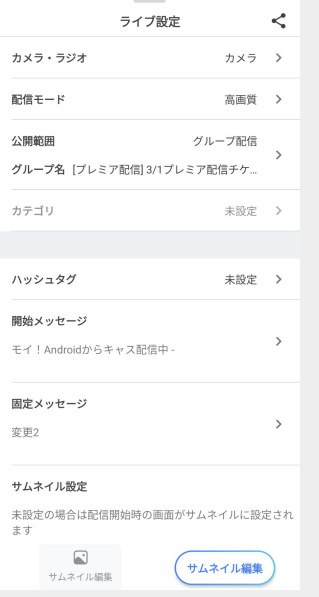

①縦配信・横配信の切り替え

②カメラ配信・ラジオ配信の切り替え

③ミュート

(4)サムネイルの設定

⑤ライブ設定

⑥テロップ䛾設定

⑦マイページ

⑧ボイス・メディア設定

⑨コメント投稿

⑩ライブ䛾開始

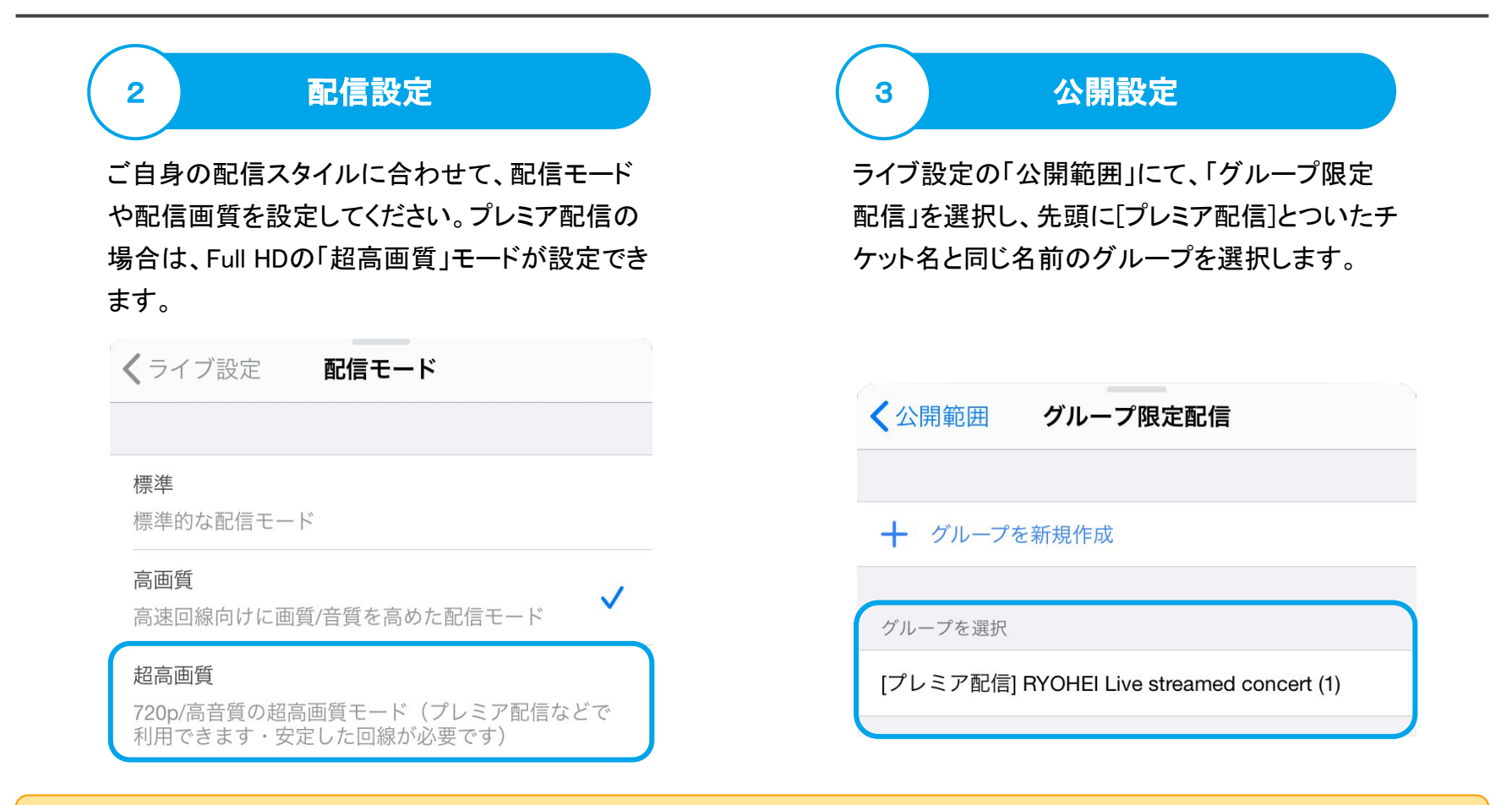

#### サムネイルについて

サムネイルが未設定の場合は、配信開始時の画面がサムネイルとして自動的に設定されます。この画面は録画のサムネイルとしても使 用され、ライブ終了後に変更することはできませんのでご注意ください、

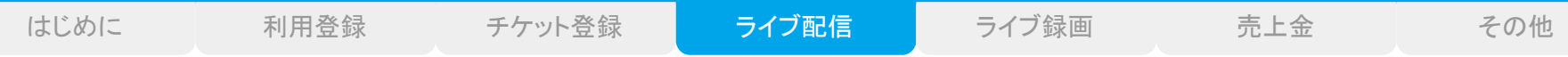

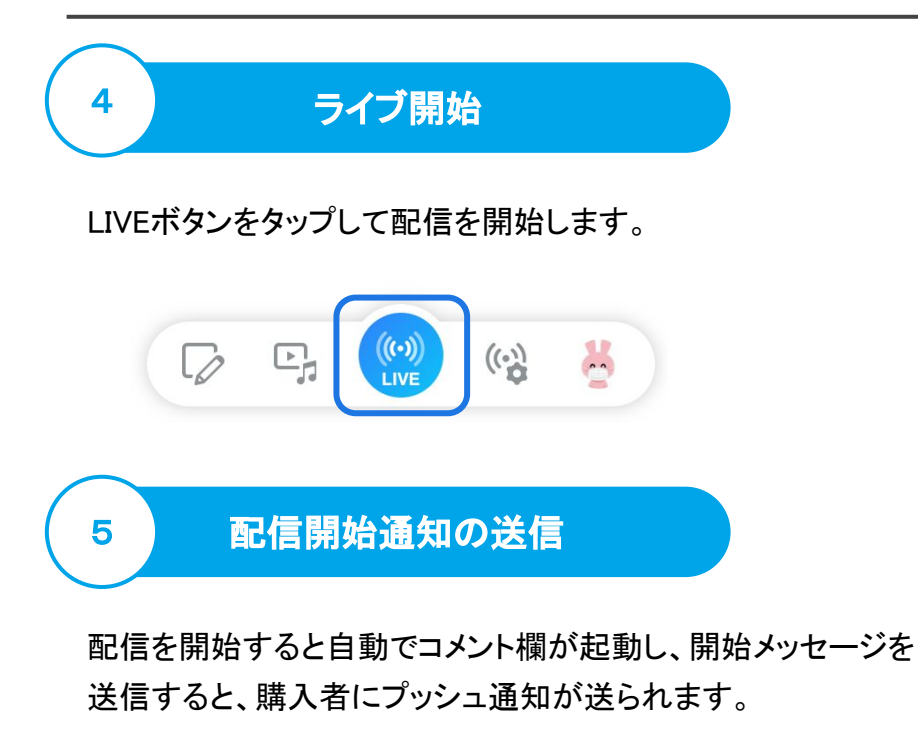

開始メッセージは「ライブ設定」で事前に設定しておくこともでき ます。

TwitterマークをONにすると、連携しているTwitterにも投稿され ます。

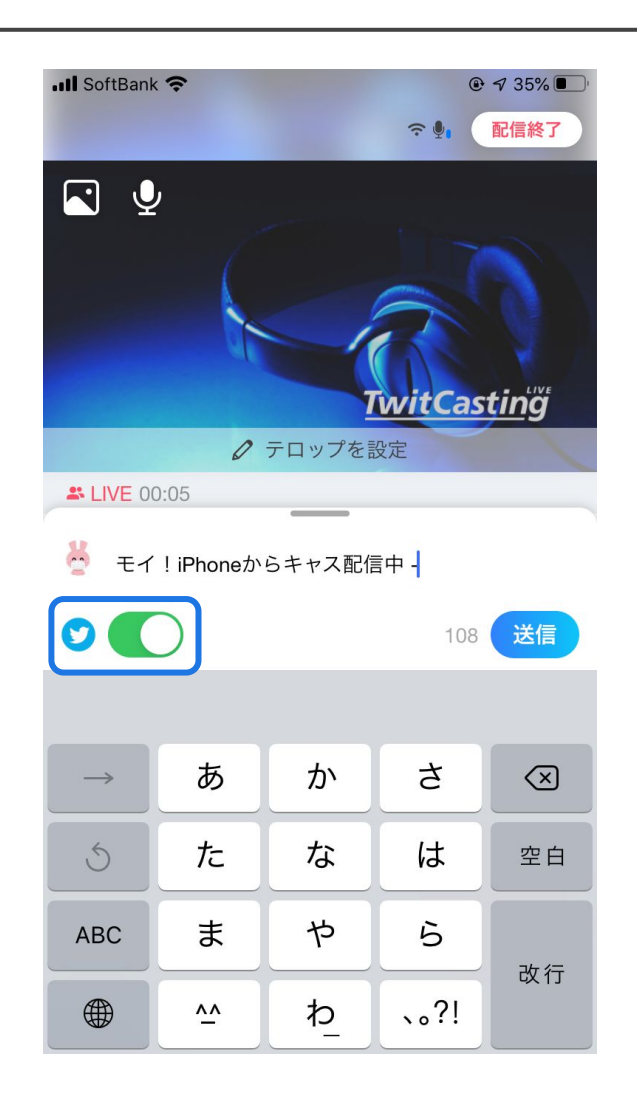

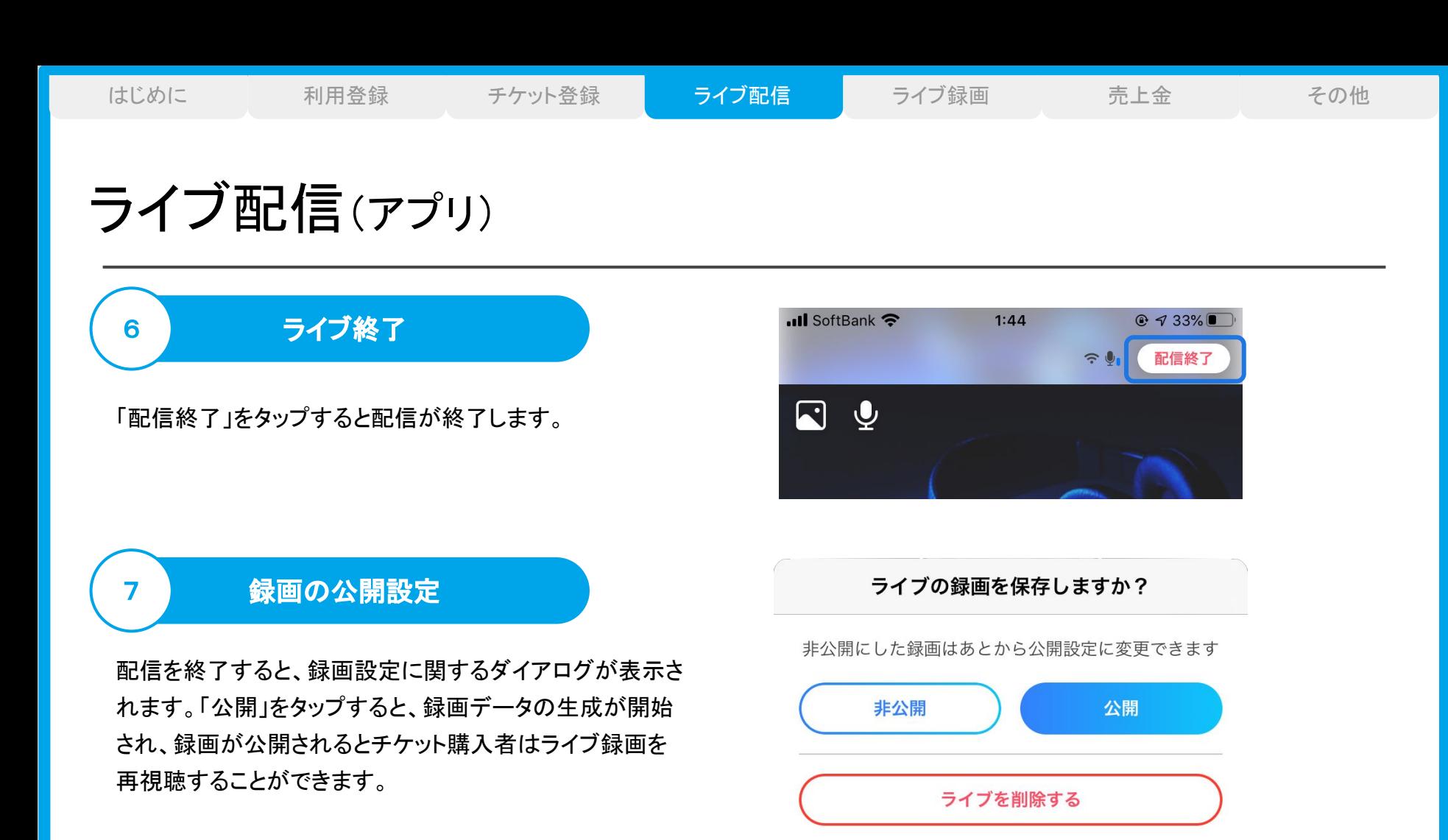

#### ライブ時間・回数について

プレミア配信は最大8時間まで連続で配信することができ、一度配信を終了し、再配信することでチケットの有効期間中は何度でもプレミ ア配信ライブを行うことができます。なお、録画データは一配信ごとに保存されます。

# ライブ配信(ブラウザ)

## 配信ページについて

## ①配信画面

## ②配信の開始

③カメラ配信/ラジオ配信/画面共有配 信の切り替え

④ミュート

5受け取ったアイテムの表示

6ラジオ画像の設定

⑦テロップ䛾設定

⑧コメントの投稿・表示

⑨コメント読み上げ䛾ON/OFF

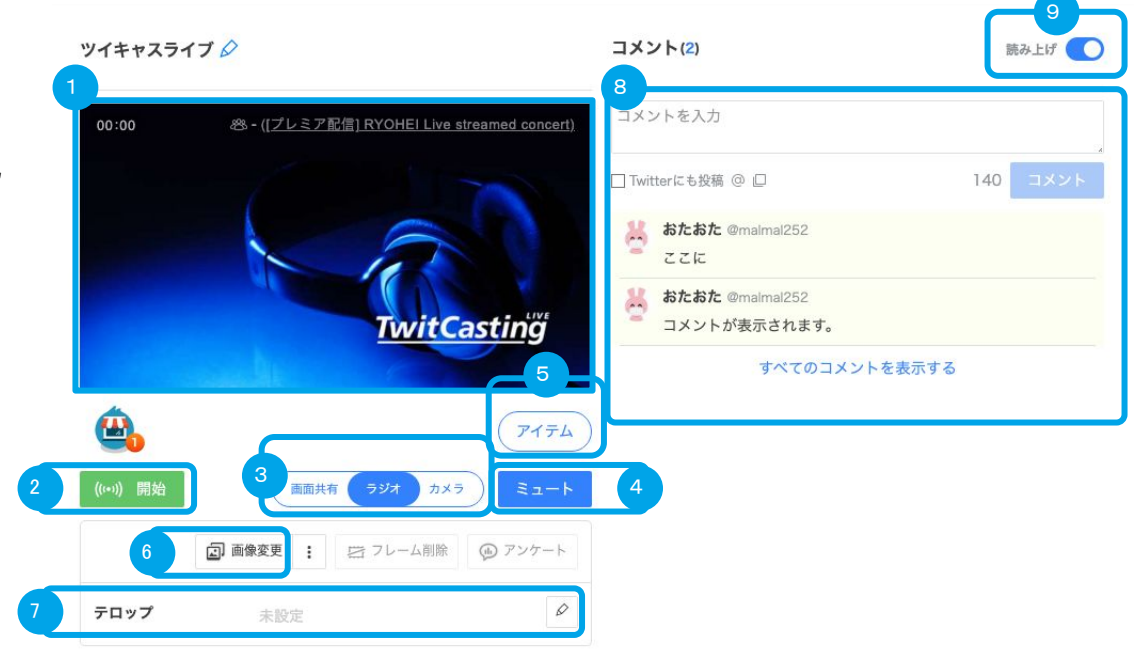

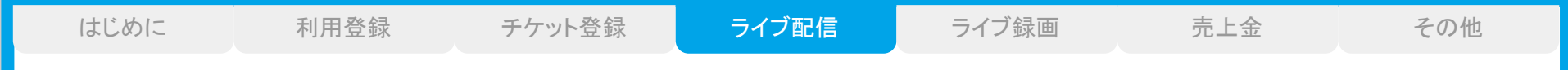

ライブ配信(ブラウザ)

ログイン

ツイキャスのWEBサイト(twitcasting.tv)を開き、右上のログインボタンから、出品者登録を行ったアカウントでログインします。

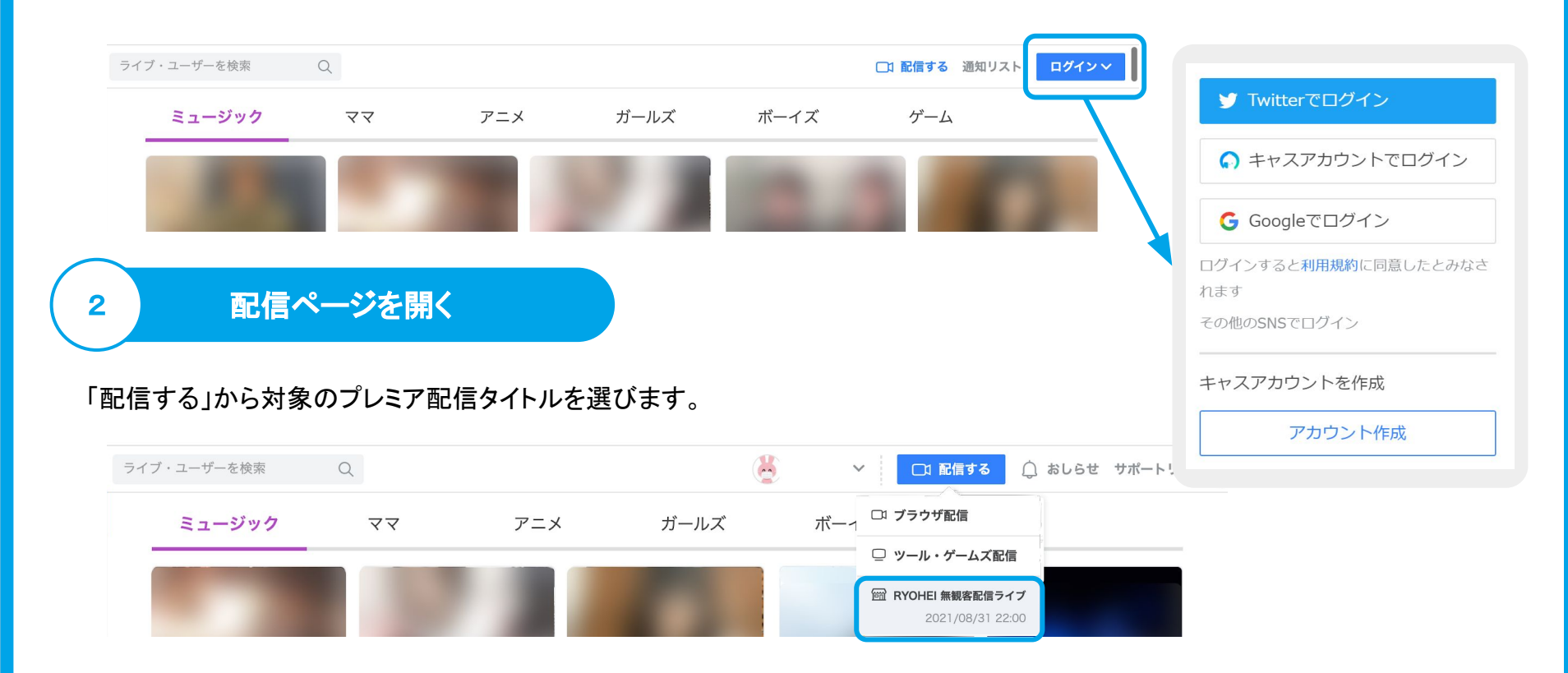

1

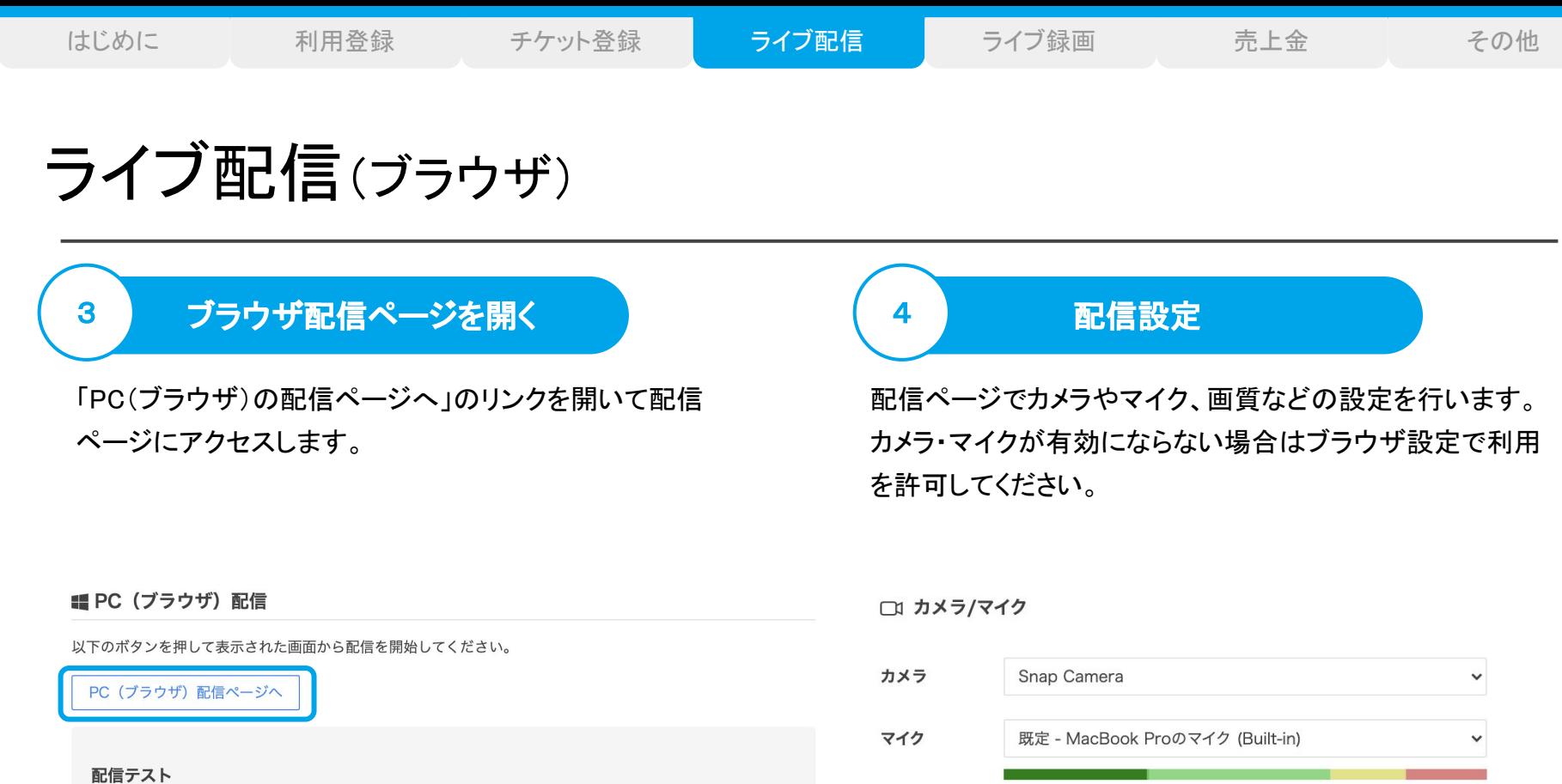

以下の配信ページからカテゴリを(カテゴリ未設定)に設定したあと、「合言葉」を設定すると非公開状態 で配信テストを行うことができます。

PC (ブラウザ) 配信ページへ (配信テスト用)

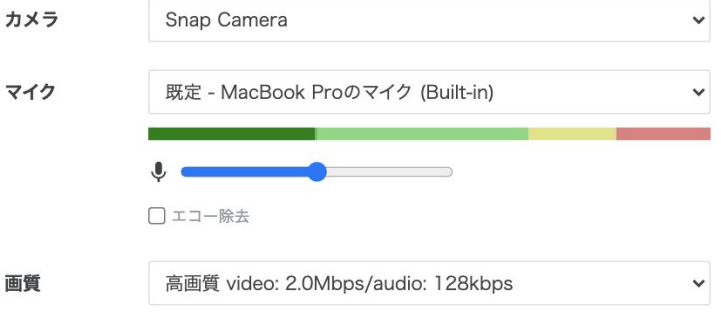

#### サムネイルについて

サムネイルが未設定の場合は、配信開始時の画面がサムネイルとして自動的に設定されます。この画面は録画のサムネイルとしても使 用され、ライブ終了後に変更することはできませんのでご注意ください、

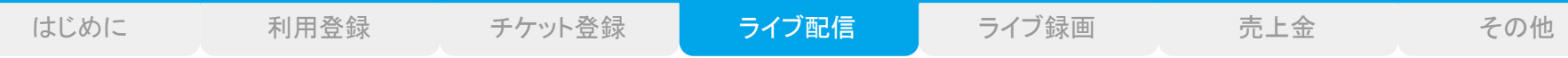

ライブ配信(ブラウザ)

ライブ開始

開始ボタンをタップして配信を開始します。

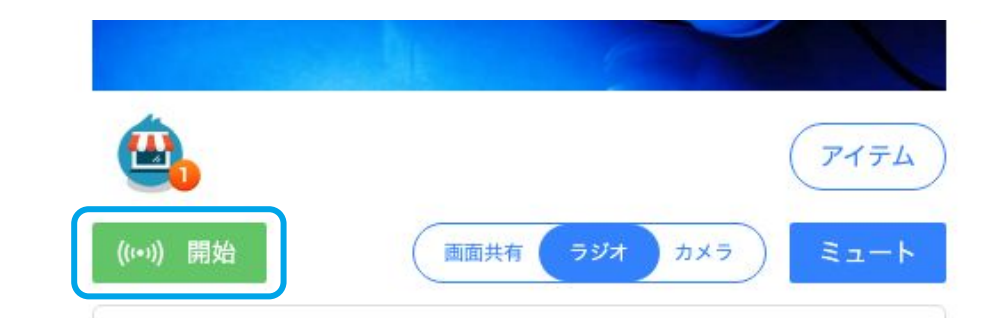

$$
\bullet \quad \blacksquare
$$

5

#### 配信開始通知䛾送信

ライブを開始すると配信開始通知のメッセージダイア ログが表示されます。通知を送信すると、購入者に プッシュ通知が送られます。

㼀witterにも投稿をONにすると、連携している㼀witter にもツイート投稿されます。

 $\times$ プッシュ通知を送信して、ライブ開始を知らせよう

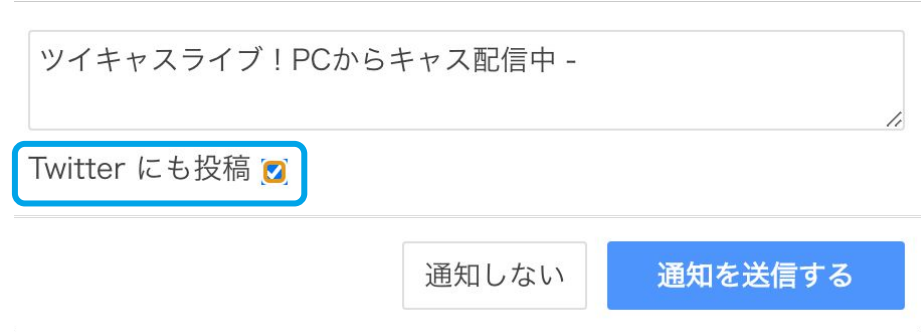

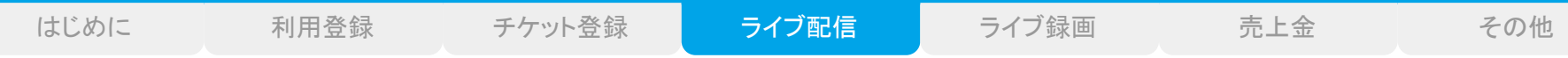

# ライブ配信(ブラウザ)

ライブ終了

終了ボタンをタップすると配信が終了します。

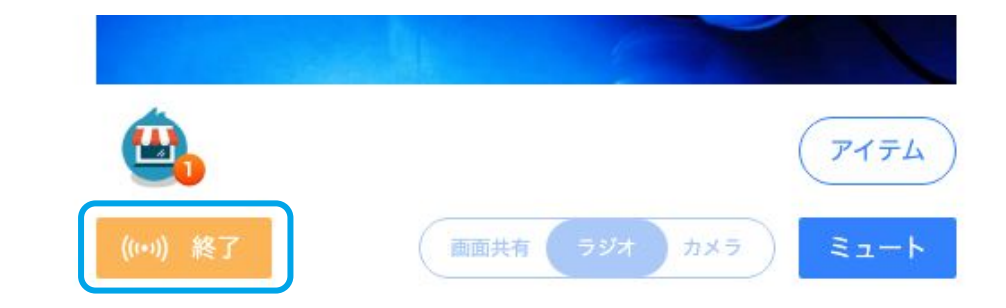

録画の公開設定

配信を終了すると、録画設定に関するダイアログが 表示されます。「公開」をタップすると、録画データの 生成が開始され、録画が公開されるとチケット購入 者はライブ録画を再視聴することができます。

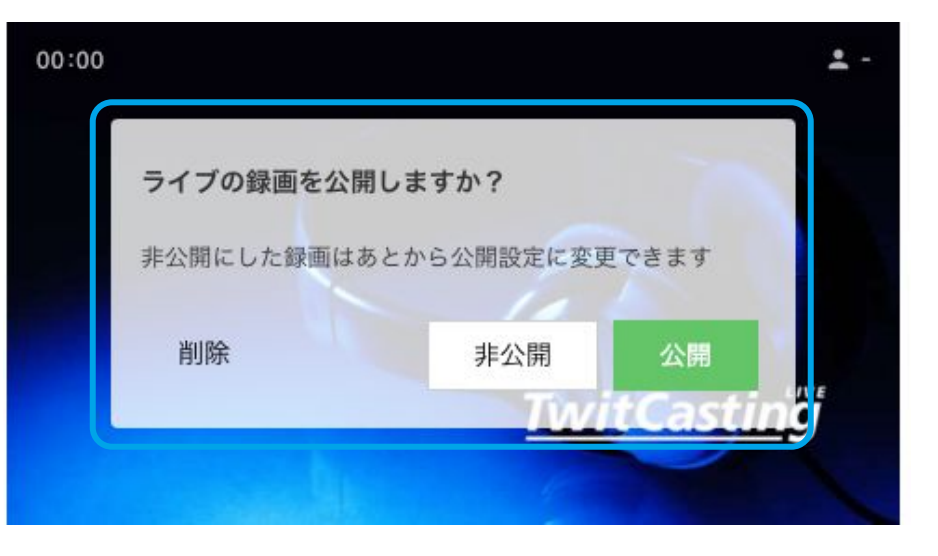

#### ライブ時間・回数について

プレミア配信は最大8時間まで連続で配信することができ、一度配信を終了し、再配信することでチケットの有効期間中は何度でもプレミ ア配信ライブを行うことができます。なお、録画データは一配信ごとに保存されます。

7

8

ライブ配信(ツール)

#### 配信ページについて

ツール配信では、配信ツール側で配信映像の切り替えやライブの開始/終了の操作を行います。 ツイキャス側の画面では、配信中の映像や投稿されたコメントを確認できます。

コメント(2) 読み上げ ツイキャスライブ 1 コメントを入力 ①配信画面  $140$   $\exists x \vee b$ □ Twitterにも投稿 ◎ □ ②テロップの設定 現在オフラインです おたおた @malmal252 次のライブが始まると自動的に再生開始されます ここに ③アンケートの実施 慧 おたおた @malmal252 コメントが表示されます。 **TwitCasting** すべてのコメントを表示する (4)受け取ったアイテムの表示 00:00 最大同時視聴: 0 23時間前 4 5  $\boldsymbol{\Xi}$ . (5)コメントの投稿・表示 アイテム 岩 フレーム削除 ⑨コメント読み上げ䛾ON/OFF 2 テロップ 設定する 解除 アンケート 開始する

6

ライブ配信(ツール)

#### 配信ツールについて

Xsplit(外部ソフト),OBS(外部ソフト)などの配信ツールをご用意ください。 このガイドでは、OBSを使用した配信方法を紹介いたします。 OB㻿ダウンロードページ:https://obsproject.com/ja/download

①配信画面

②音声・映像ソースの編集

③音声ミキサー

④配信設定

⑤ライブ䛾開始/終了

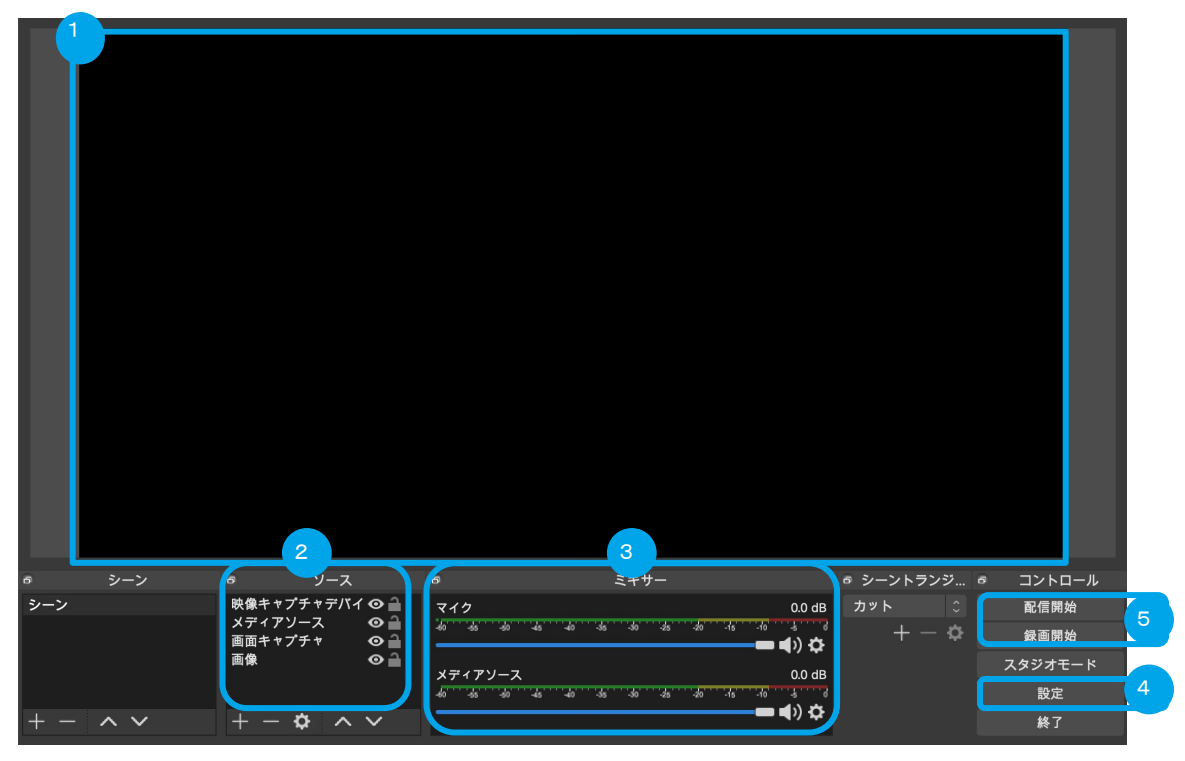

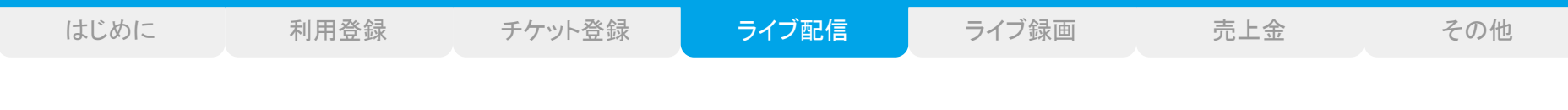

ライブ配信(ツール)

ログイン

#### ツイキャスのWEBサイト(twitcasting.tv)を開き、右上のログインボタンから、出品者登録を行ったアカウントでログインします。

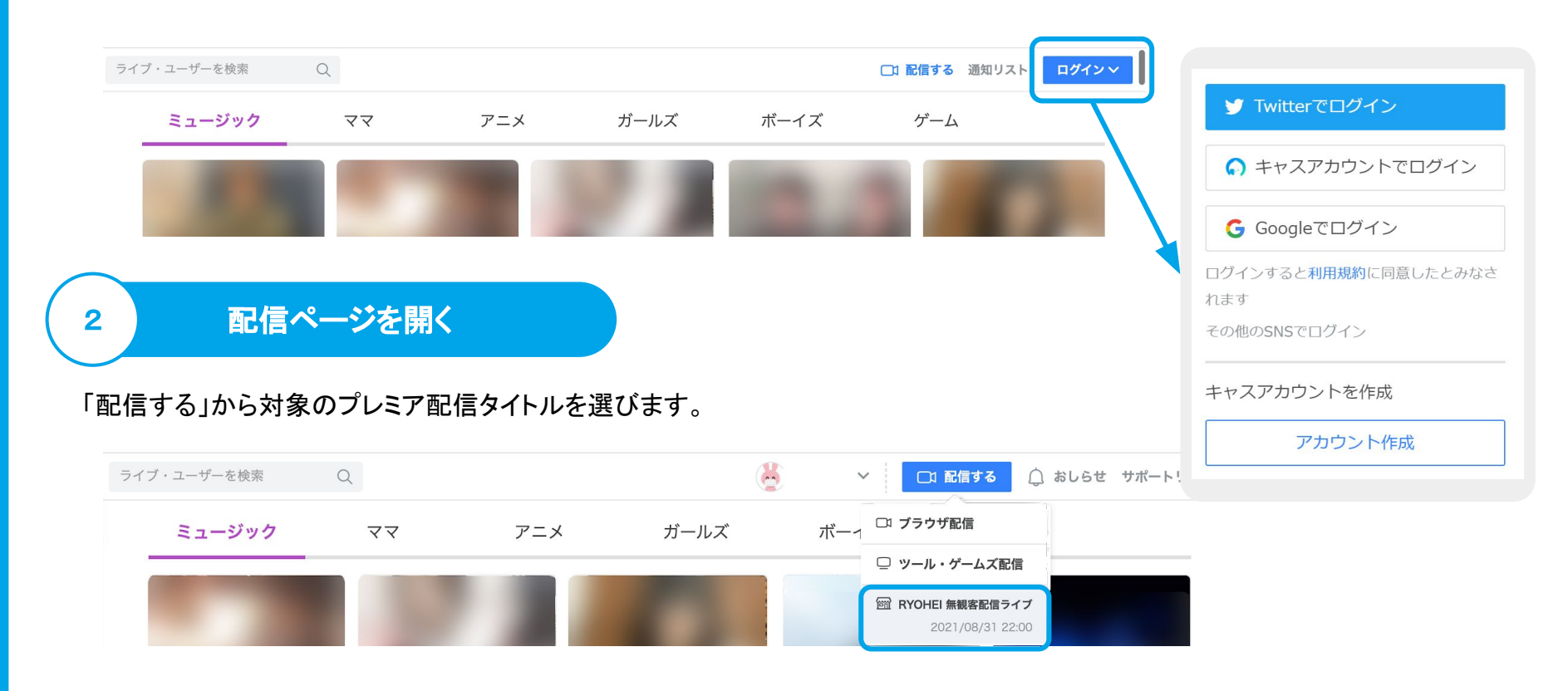

1

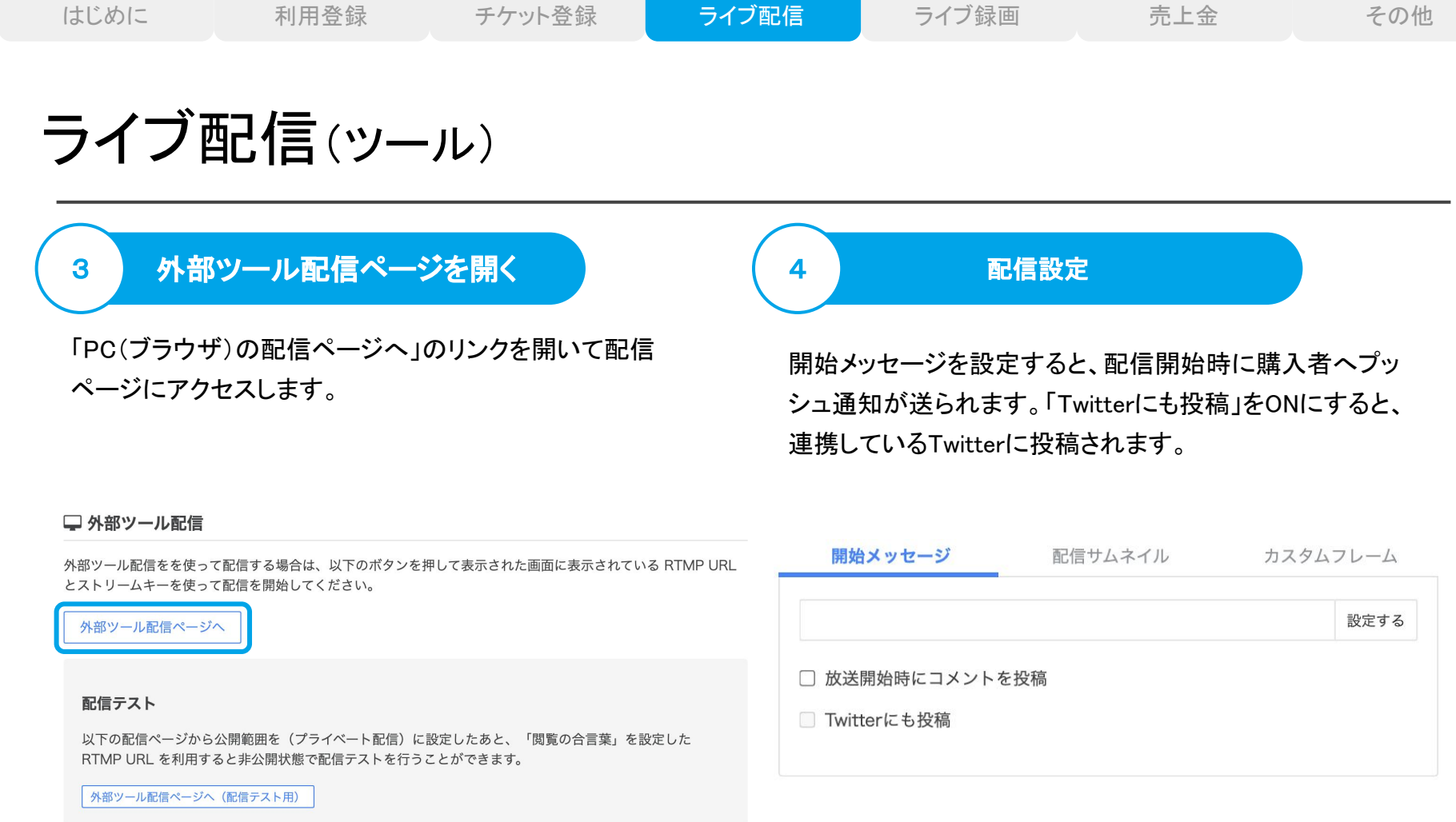

#### サムネイルについて

サムネイルが未設定の場合は、配信開始時の画面がサムネイルとして自動的に設定されます。この画面は録画のサムネイルとしても使 用され、ライブ終了後に変更することはできませんのでご注意ください、

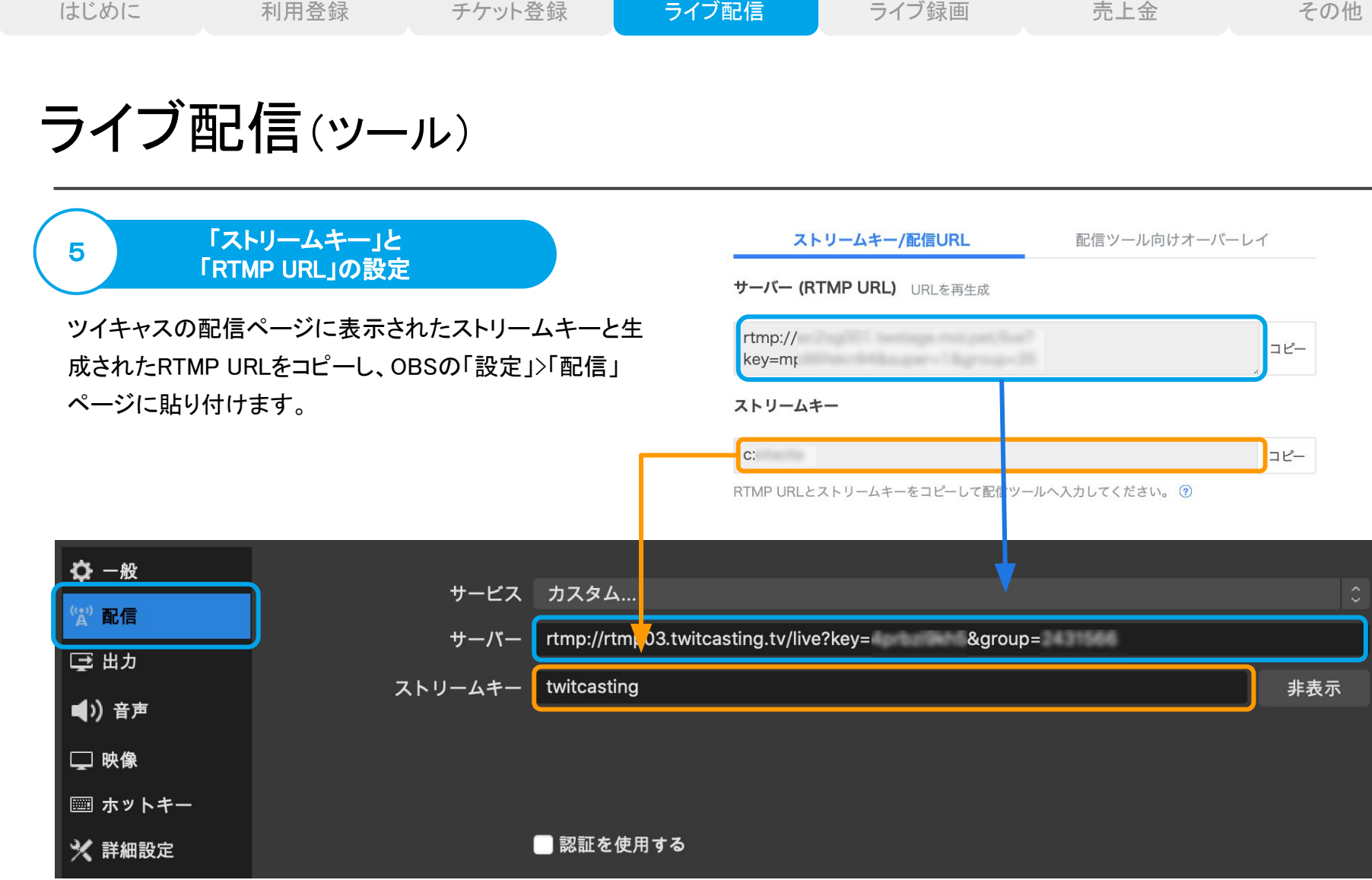

#### **RTMP URLの注意**

プレミア配信はチケット購入者のグループ限定配信です。グループ限定配信では、RTMP URLに「&group=\*\*数字列\*\*」が追加されます。 「&group=\*\*数字列\*\*」がないURLは通常配信となり一般に公開されますので、配信前に必ずご確認ください。

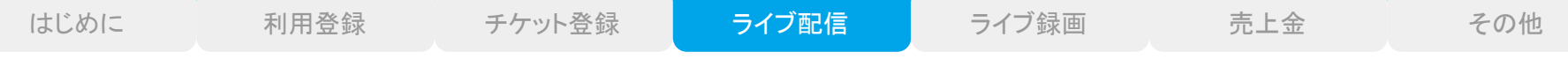

# ライブ配信(ツール)

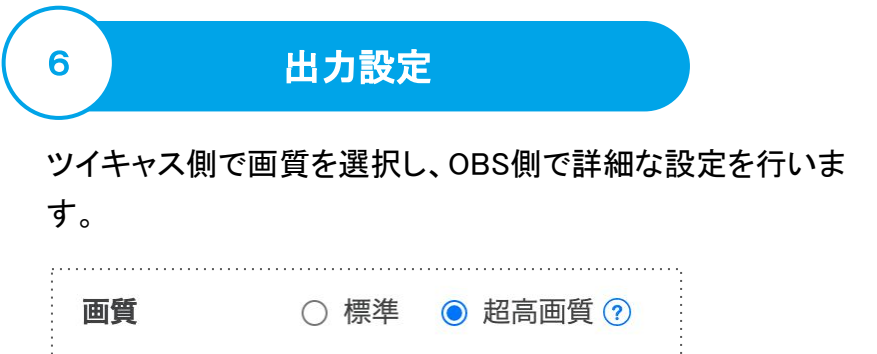

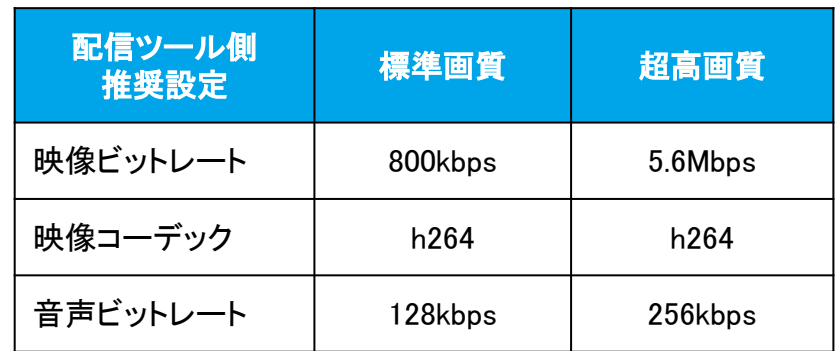

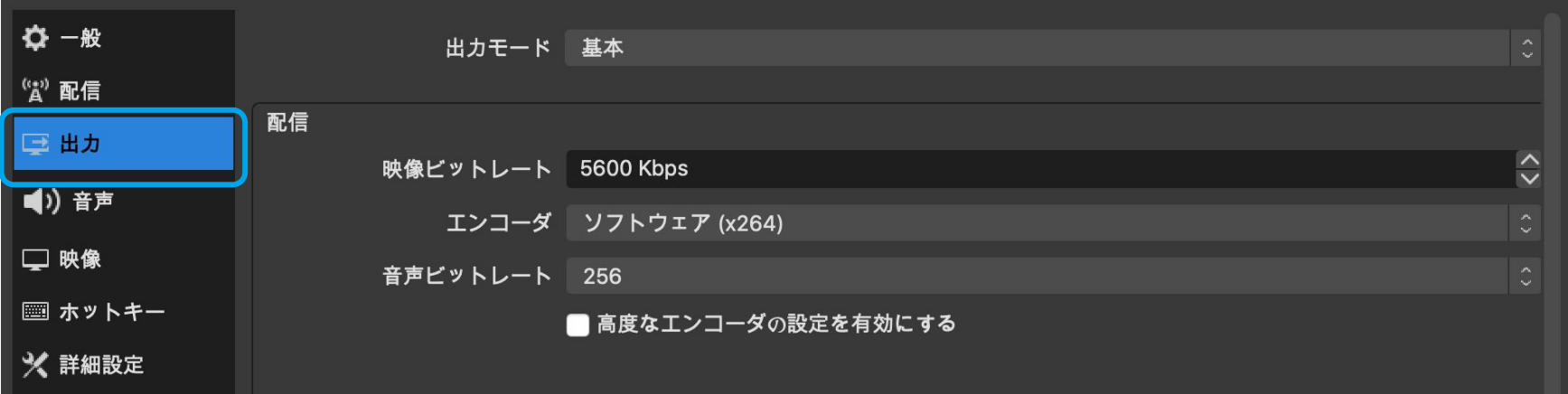

#### キーフレーム間隔

キーフレーム間隔は「2秒」に設定してください。キーフレームは「出力設定」>出力モード「詳細」と進めると設定できます。

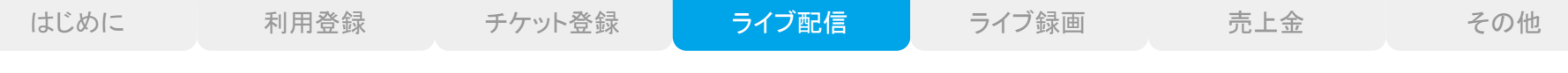

# ライブ配信(ツール)

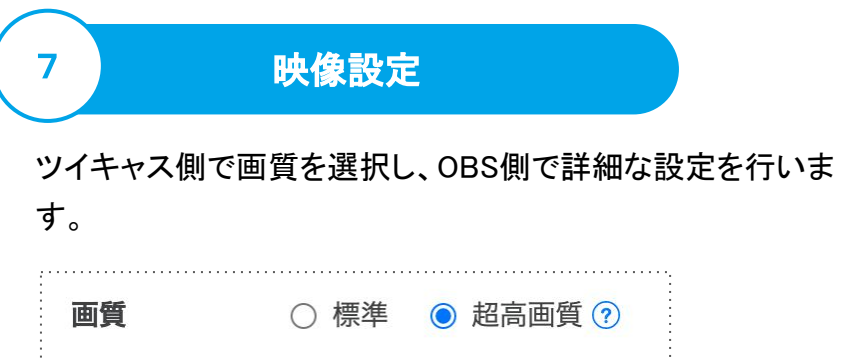

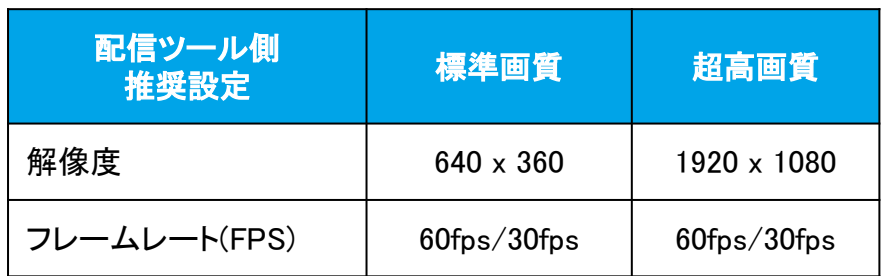

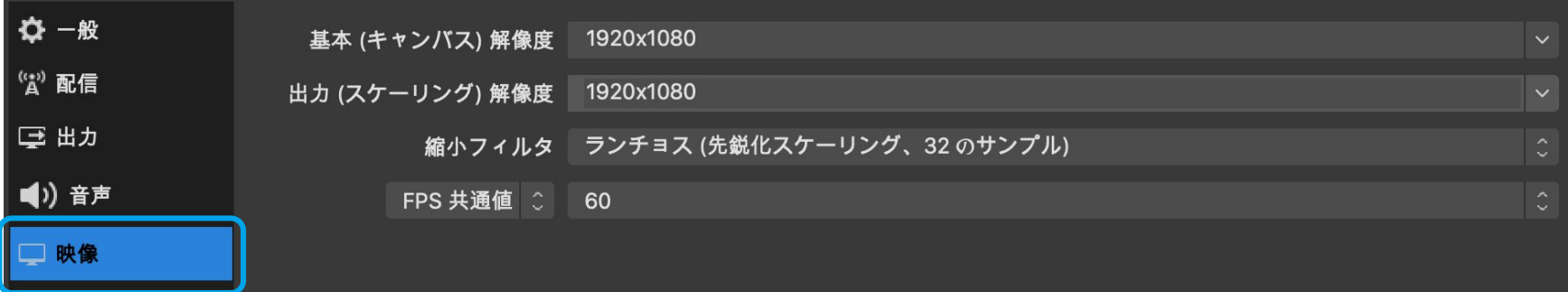

#### 配信画質について

プレミア配信では基本的に「超高画質」での配信をおすすめしております。標準画質は回線が不安定な場合など必要に応じてご利用くだ さい。高画質な配信は配信側も視聴側もより安定した回線が必要になります。

ライブ配信(ツール)

## 配信映像・音声

OBSでは、「ソース」と呼ばれる素材を追加することで、BGMを流したり、画像やテキストを画面に重ねたり、配信映像を切り替え たり、自由に変更・操作することができます。

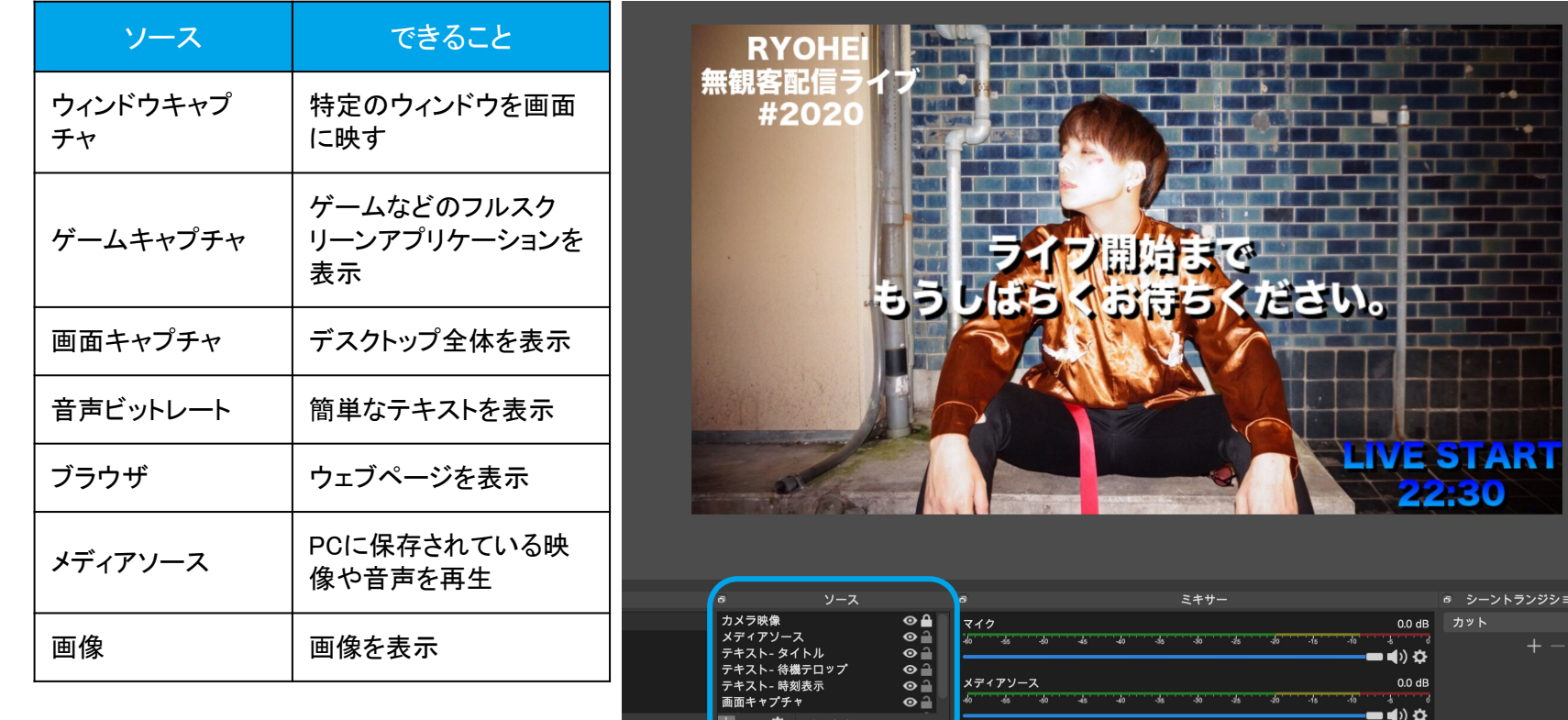

8

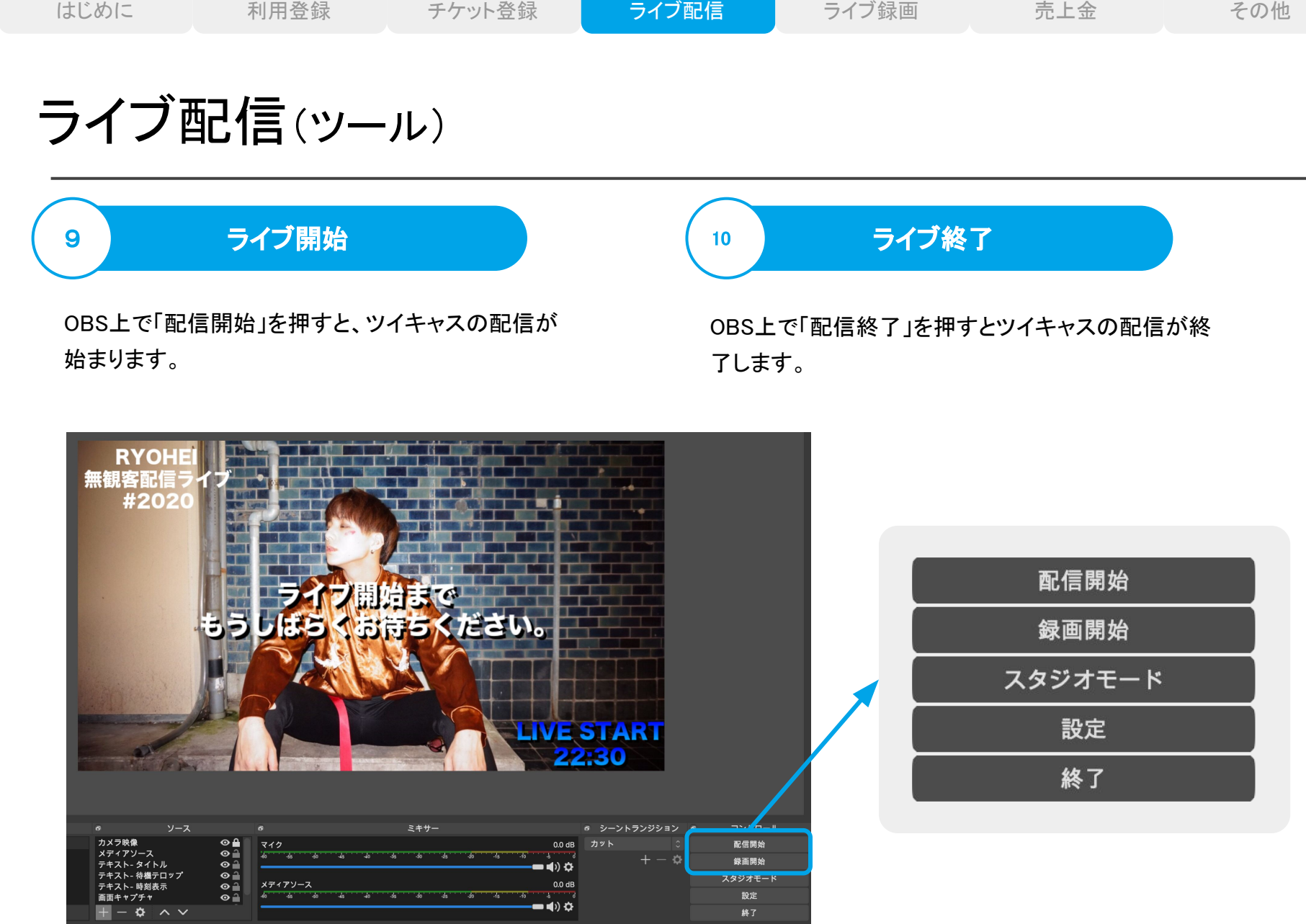

T

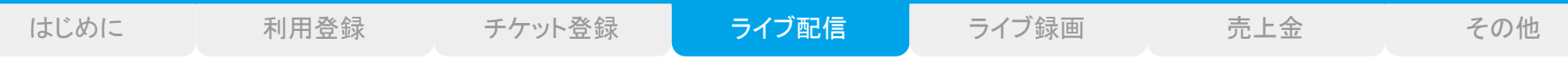

配信テスト

#### 配信テストの手順

#### ●アプリ配信

バージョン5.000以降:ライブアプリを開き、ライブ設定から公開範囲を(グループ限定配信)に設定、【配信テスト】䛾グループを選 択すると非公開状態で配信テストを行うことができます。

バージョン4.072以前:ライブアプリを開き、カテゴリ設定から【配信テスト】のグループを設定すると非公開状態で配信テストを行う ことができます。

#### ●ブラウザ配信

【公式ストア】>【マイショップ】>【配信する】の【PC(ブラウザ)配信(配信テスト用)】の配信ページから非公開状態で配信テストを行 うことができます。

#### ●ツール配信

【公式ストア】>【マイショップ】>【配信する】の【外部ツール配信(配信テスト用)】の配信ページから、サーバーとストリームキーをコ ピーしてお使い䛾配信ソフトから配信すると、非公開状態で配信テストを行うことができます。

#### 配信テストに他のメンバーを招待する

【公式ストア】>【マイショップ】>【配信する】の配信テストメニューに表示された招待URLをシェアしてください。招待された方が招待ページ で「参加する」ボタンを押すと、そ䛾アカウントでテスト配信を視聴できます。

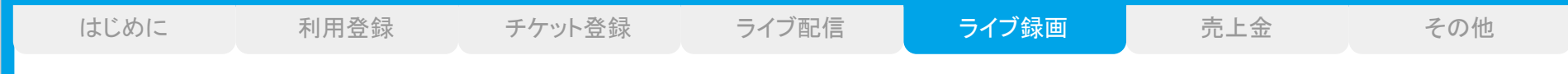

## 録画の確認

#### プレミア配信の録画を確認するには、マイショップの「録画」から対象の録画を選択し、録画ページを開いてください。

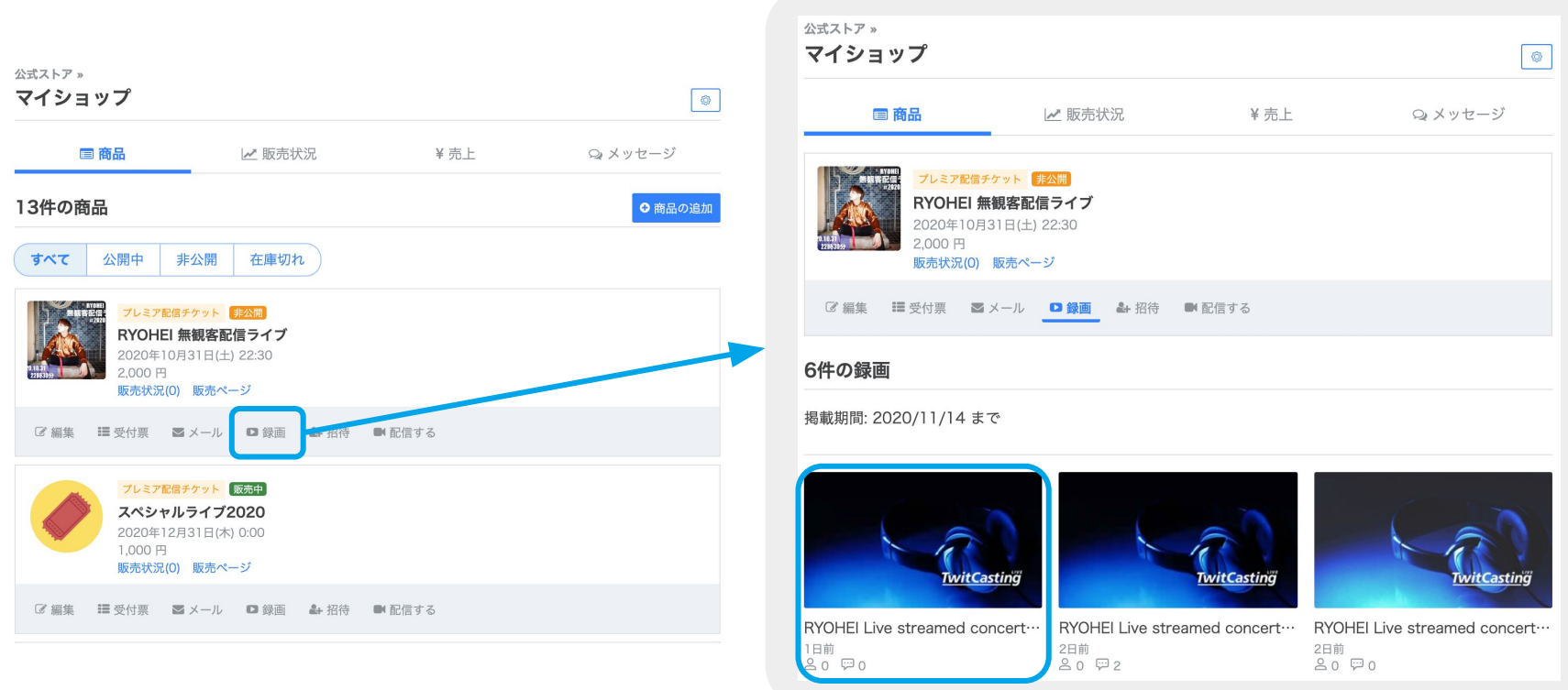

# 録画の公開設定・ダウンロード

## 公開設定

プレミア配信の録画は、チケットの有効期限(チケットに登 録した配信日の14日後の23:59まで)まで公開することが でき、公開期間中はチケットを販売し、購入者に録画を視 聴してもらうことができます。

録画の公開・非公開は、対象録画の再生ページから変更 することが可能です。

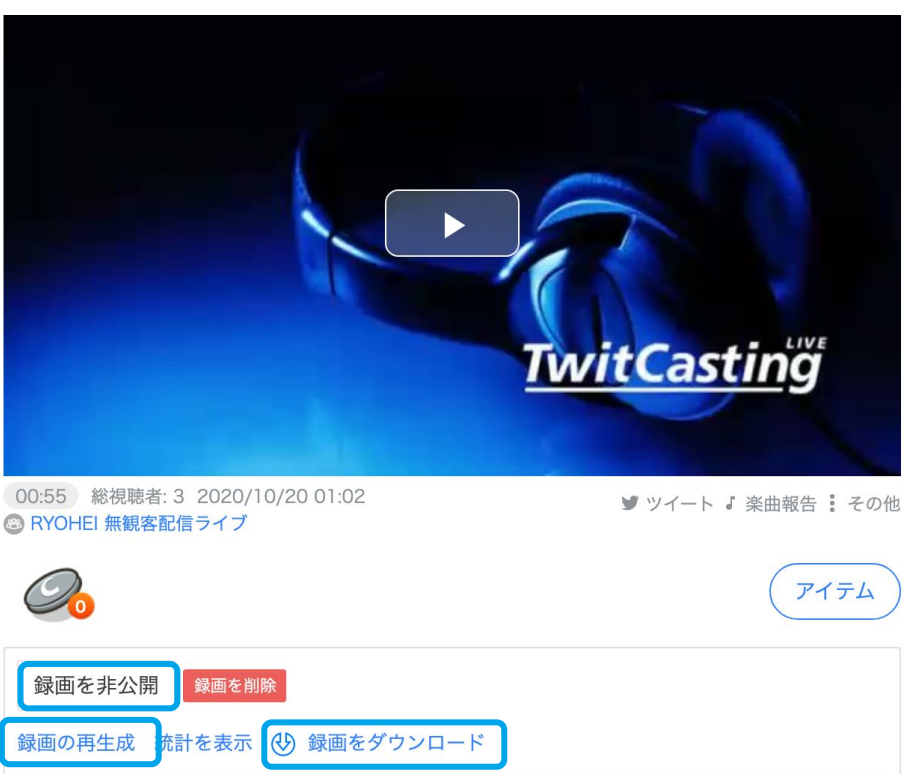

## ダウンロード

録画再生ページの「録画をダウンロード」から、録画データ をMP4ファイルでダウンロードできます。

# この録画は「夢の島」に移動されることはありません。 ?

#### 録画の音声・映像に問題がある場合

「録画の再生成」をお試しください。ツール配信にて配信された録画データのみ、0.01秒単位で音ズレを補正できます。 音声が映像より早い場合は正数を、遅い場合は負数(-)を入れてください。-3.0〜3.0まで指定できます。

はじめに 利用登録 チケット登録 ライブ配信 録画アーカイブ 売上金 その他

# プレミアアーカイブの販売

### プレミアアーカイブ販売について

公開期限が終了した過去のプレミア配信録画に新しく値 段を設定し、再販売することができます。

購入者は、購入日から7日間公開中の録画を視聴できる ようになります。

公開中の録画がある場合は、「開始する」ボタンを押すと 販売が開始されます。編集画面から商品説明を更新して 販売を開始してください。

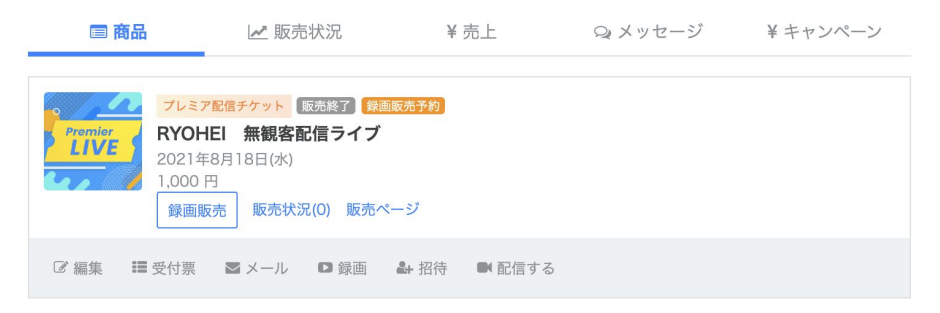

#### ライブ録画販売

販売価格を入力して「開始する」を押すとすぐにライブ録画販売が開始されます。 商品名や商品説明等は編集画面で修正できます(特典付きチケットと販売数の設定は無効になります)

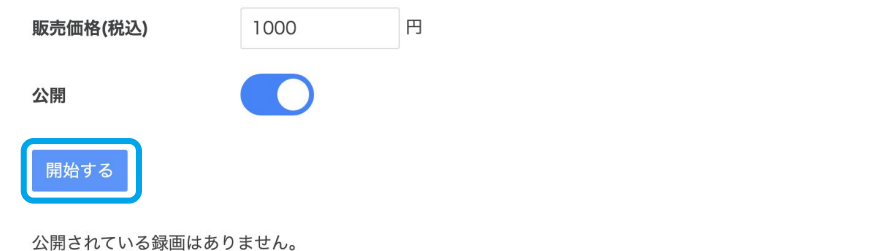

公開する録画を変更する場合は商品の録画画面から各録画のページに移って公開・非公開を設定してください。

※公開されている録画が1件以上ないと販売できません。

#### 特典と販売数の設定について

録画のレンタル販売では、特典付きチケットと販売数の設定が無効になります。

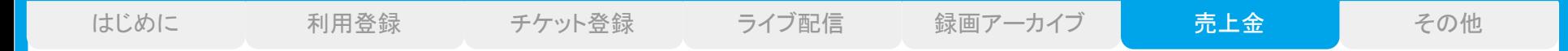

販売状況の確認

マイショップの「販売状況」から、購入されたチケットの一覧を確認できます。「詳細」に進むと、個別の購入情報を確認できます。 販売情報のデータは「CSVダウンロード」から一括ダウンロードできます。

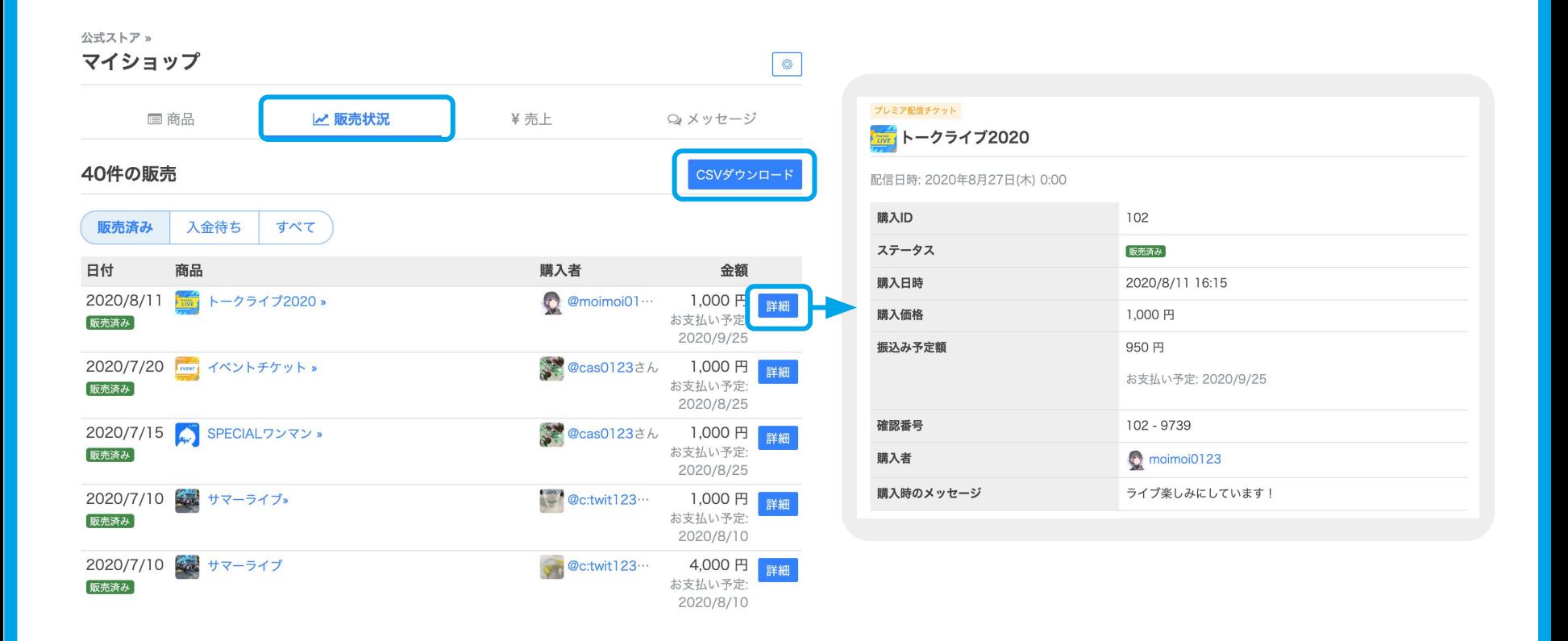

はじめに 利用登録 チケット登録 ライブ配信 録画アーカイブ <mark> 売上金 その他</mark>

# 売上・振込日の確認

マイショップの「売上」から、購入されたチケットの売上と振り込み日を確認できます。

売上

販売手数料は0円(購入者負担)、もしくはチケッ ト価格の6%を選択することができます(プレミア アーカイブ販売時は10%)。

同じイベントでも、前月に購入された売上分は、 【《前月】 の画面に表示されています。

振込日

振り込みは、チケットに登録した「配信日」また は、配信日の翌日以降にチケットが購入された 場合は「購入者の支払い日」を基準に『5日締め 25日払い また䛿 20日締め翌月10日払い』で自 動で振り込まれます。

振込手数料として300円がかかります。

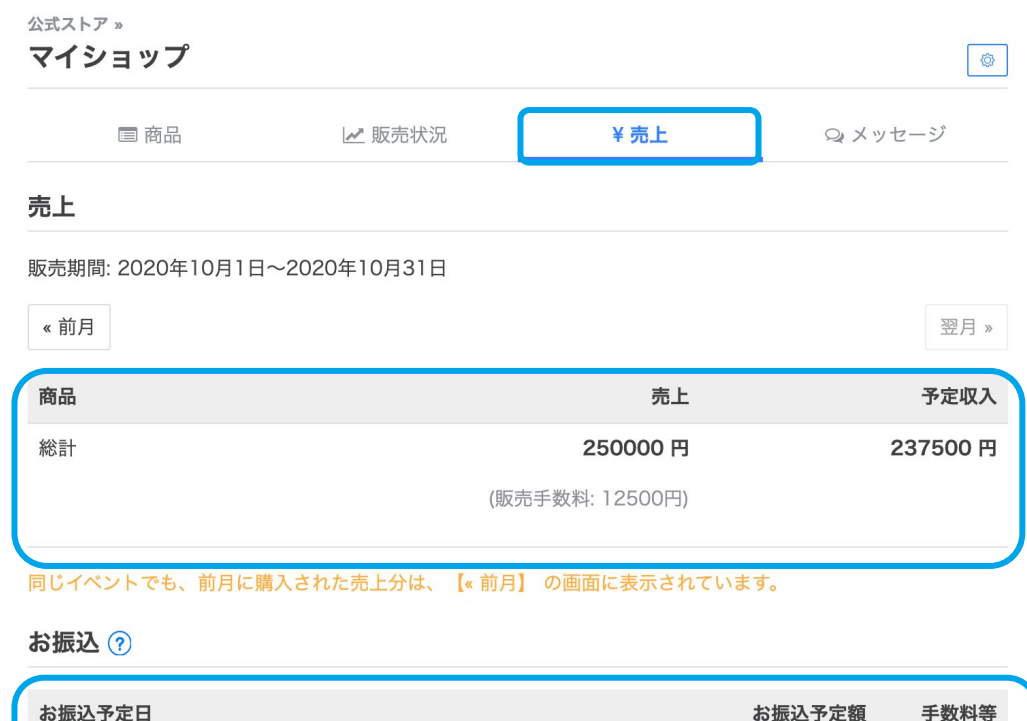

※お振込予定はありません

(対象:2020年9月21日~2020年10月5日)

2020年10月25日

## ライブの延期・中止

延期

●チケット未購入の場合

マイショップの「商品の編集」から配信日時を変更してください。

●チケット販売済みの場合

【対象商品・変更事由・変更後の配信日時・録画の視聴期限(最大14日後まで)】を記載の上、配信日の5日後までにサポートまで ご連絡ください。

#### 中止

配信日の3日後までに、サポートに中止の旨をご連絡ください。 中止依頼の受付完了後、購入者宛にイベント中止に関する案内メールが送信されます。

公式ストアを通じてチケット代金の払戻をご希望される場合は、次ページの払戻システムの利用手順に沿って手続きを進めて ください。払戻システムを利用しない場合䛿、メッセージ・メール機能等を利用し、購入者と直接やり取りを行なってください。ラ イブが開催されなかった場合でも、すでに販売されたチケットの収益は、支払いサイクルに従い、ご指定の口座に振り込まれ ます。

## 払戻システムの利用

払戻システムは、イベントの中止が決定し、チケット購入者に対してチケット代金の払戻が必要となった場合に、 ツイキャス上で払戻手続きを行うシステムです。

払戻手続きの利用手順

- 1. 申し込み
	- メールの件名を【払戻システム利用希望】とし、本文に「販売ページのURL」をご記載の上、払戻を希望する旨をイ ベント開催日の3日後までにサポートにご連絡ください。
- 2. 払戻手数料のお支払い
	- 払戻手数料請求書を発行いたします。請求書に記載のお振込期日までにお支払いください。
	- 払戻の成否にかかわらず販売済みのチケット枚数に応じて一枚あたり300円(+消費税)、最低手数料として一律 3,000円 (+消費税)がかかります。
	- ※期日までに払戻手数料の振込がなかった場合は、払戻システムの利用がキャンセルされます。
- 3. 受付完了
	- 払戻手数料の入金確認後、購入者への払戻手続きが開始されます。
- 4. 払戻状況の確認
	- マイショップ > 販売状況より払戻の成否が確認できます。
- 5. 個別返金対応
	- 購入者の入力口座情報に相違があった場合等、払戻システムによる払戻ができない場合の未返金分は通常の売 上金として、支払いサイクルに従い、自動的に出品者主催者の銀行口座に振込を行います。
	- 払戻未完了の購入者に関しては、メッセージ・メール機能等を利用し、直接返金対応を行ってください。

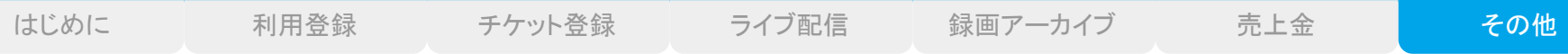

無料でライブに招待する方法はありますか?

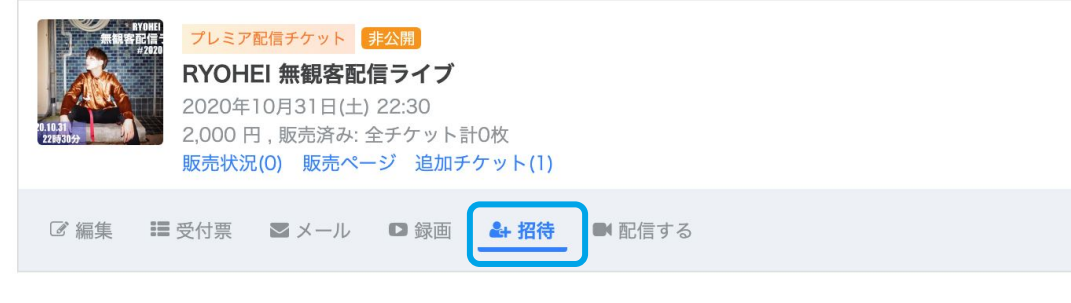

#### 無料招待

以下の招待リンクURLを招待者にシェアし、招待者が「参加する」を押すと、購入しなくても当プレミア配信 を視聴できるようになります。最大1000人まで無料招待することができます。

http://cas.st/gi/123abcabc コピー 招待済みアカウント (1) モイモイ 取り消す @moimoi123

マイショップの「招待」にある招待リンク を使用すると、無料でプレミア配信に招 待することができます。

招待リンクのページにアクセスすると、 「参加する」ボタンが表示されますの で、プレミア配信に参加するアカウント で参加してください。

参加ボタンをクリックすると、 [casma@twitcasting.tv](mailto:casma@twitcasting.tv) から、登録メール アドレス宛に完了メールが届きます。

招待されたアカウントは、チケット購入 者と同様にライブ・録画を視聴できま す。

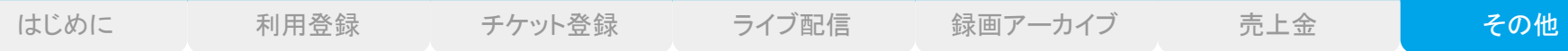

## 事前に収録した動画を配信することは可能ですか?

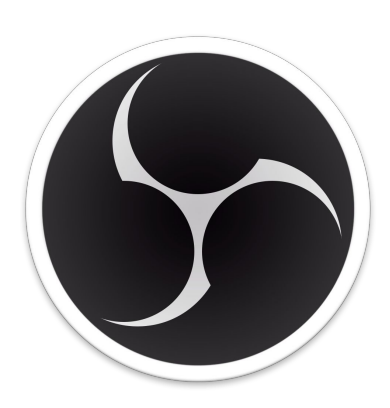

OBS Studio

プレミア配信で商品を販売するには、必ずライブ配信を行っていただく必要がございま すが、生放送形式ではなく、あらかじめ収録した動画をライブ配信する形でも問題ござ いません。

特定の動画を配信したい場合は、配信ツールを使用して動画を生放送してください。

#### 参考:配信ツールOBSを使用した動画配信方法

1. OBSをインストールする

- 2. プレミア配信専用のRTMP URLをOBSに設定する
- 3. OBS画面の【ソース】から【メディアソース】を選択する
- 4. 配信したい動画ファイルを選択する
- 5. 【配信開始】をクリックし、ライブを開始する

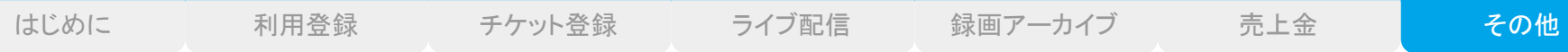

## 海外の方にもチケットを販売することはできますか?

Premier Live Ticket

**RYOHEI Live Streaming Concert** 

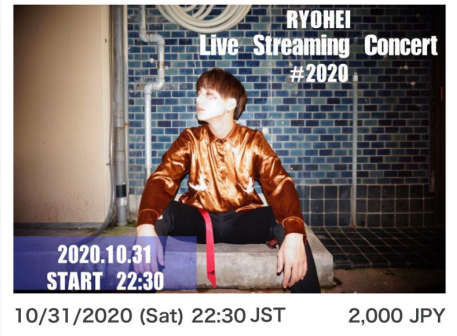

 $\geq$ 

Available Period: until 11/14/2020 (Sat) JST

RYOHEI @twitcasting

RYOHEI Live Streaming Concert **F#2020」** 

· Date and time Saturday, October 31, 2020 START / 22:30

**Ticket** 

¥ 2.000

(Even if you can't watch the live stream, you can watch the archive for 24 hours from the end of the live by purchasing it. Tickets can be purchased during the archive release period.)

© Moi Corporation

海外ユーザーでもチケットの購入とプレミア配信の視聴が可能です。

海外からはクレジットカード払いのみに対応しており、海外発行のカードであっても VISA、MasterCard、JCB、American Expressの表記があればお使いいただけます。

また、商品登録画面で【English対応】をONにすると、英語版の商品名・商品画像・商品 紹介文を追加でき、ツイキャス䛾㼀OPページ下部にある国設定を「English」に設定する と、英語版の商品ページに表示が切り替わります。

視聴の流れは、海外視聴の場合でも変わらず、チケット購入アカウントでログインし、ラ イブページを開く事でご視聴可能です。

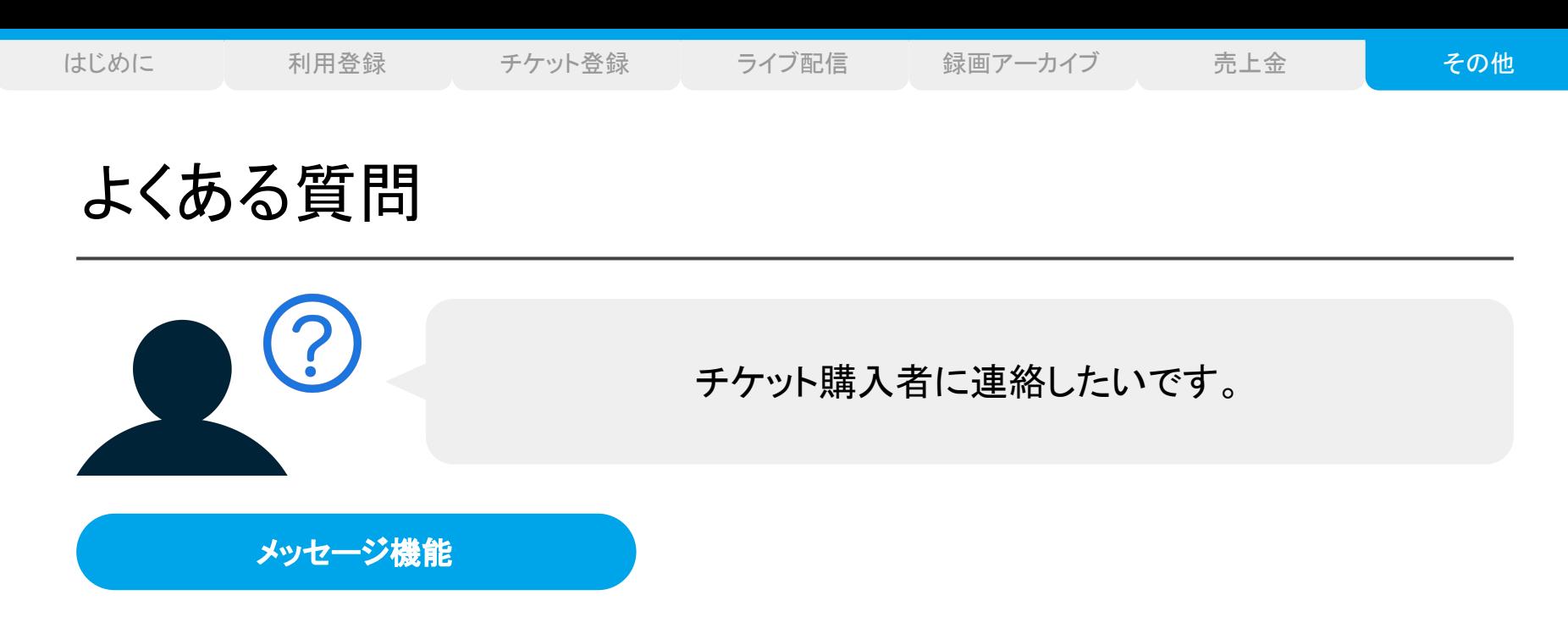

チケットの購入が完了したユーザーと1対1で60日間メッセージのやり取りができます。

初めてメッセージを送る場合は、マイショップ>販売状況【詳細】から送信してください。送受信したメッセージは、【メッセージ】画 面で一覧を確認できます。

#### メール機能

マイショップ>【メール】から、チケット購入者が登録しているメールアドレス宛に、返信不可の一斉送信メールを送ることができ ます。

メール䛿、チケットごと䛾対象者に送信できますが、購入者を指定して送信すること䛿できません。

特定の購入者だけに連絡したい場合は、メッセージ機能をご利用ください。

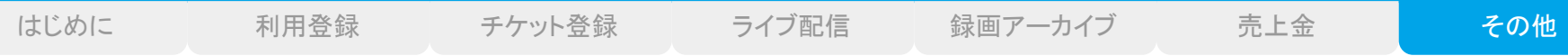

## 1つのイベントに複数のチケットを設定できますか?

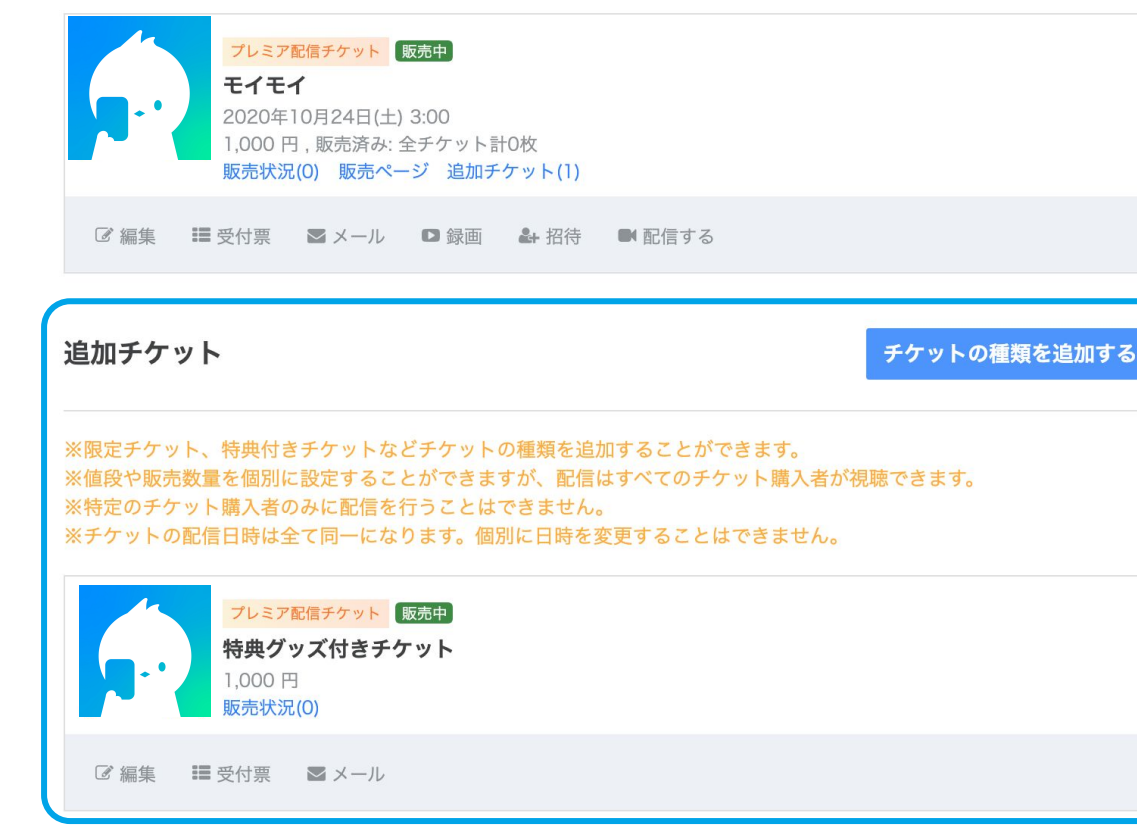

チケット登録時に【チケットの種類を追 加】にチェックを入れて保存すると、一 つのイベントに対し価格の異なる別の チケットを設定することができます。

いずれのチケットを購入しても、購入者 は同じプレミア配信が視聴できます。チ ケットごとにライブ配信内容を変えるこ と䛿できません。

また、チケット商品を分けた場合でも、 1つのアカウントで同時間帯に配信で きるのは、1配信のみです。複数の配 信を同時に行うことはできません。

© Moi Corporation

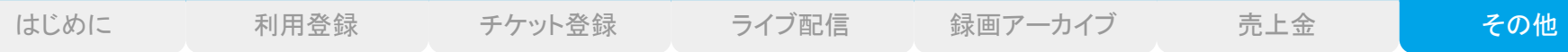

## 特典付きのチケットを販売したいです。

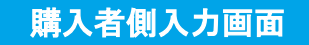

#### お届け先情報

このチケットには購入特典が付いています。特典のお届け先を入力してください。 入力された情報は、あなたのアカウントIDとともに @ さんに通知されます。 購入特典は @ さんにより発送が行われます。

#### ※発送先は日本国内の住所に限ります。

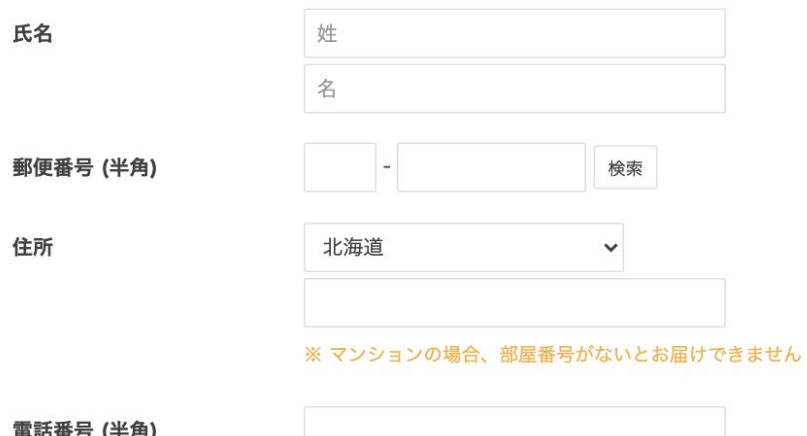

グッズなど発送が必要な特典付きのチケットを販売した い場合は、商品登録ページで「購入特典」にチェックを 入れると、購入者に対して発送先情報の入力を求める ことができます。

購入特典の発送は出品者様ご自身で行っていただく必 要があります。

発送先情報はイベント日以降に販売状況>CSVダウン ロードから確認できます。

発送先情報の閲覧可能期間は、購入日・イベント日のう ち、遅い方の日から30日間です。期限を超過すると発 送先情報の閲覧はできなくなります。

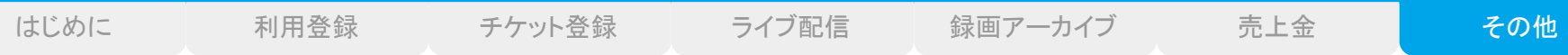

ライブ収益機能は利用できますか?

アカウントメニュー

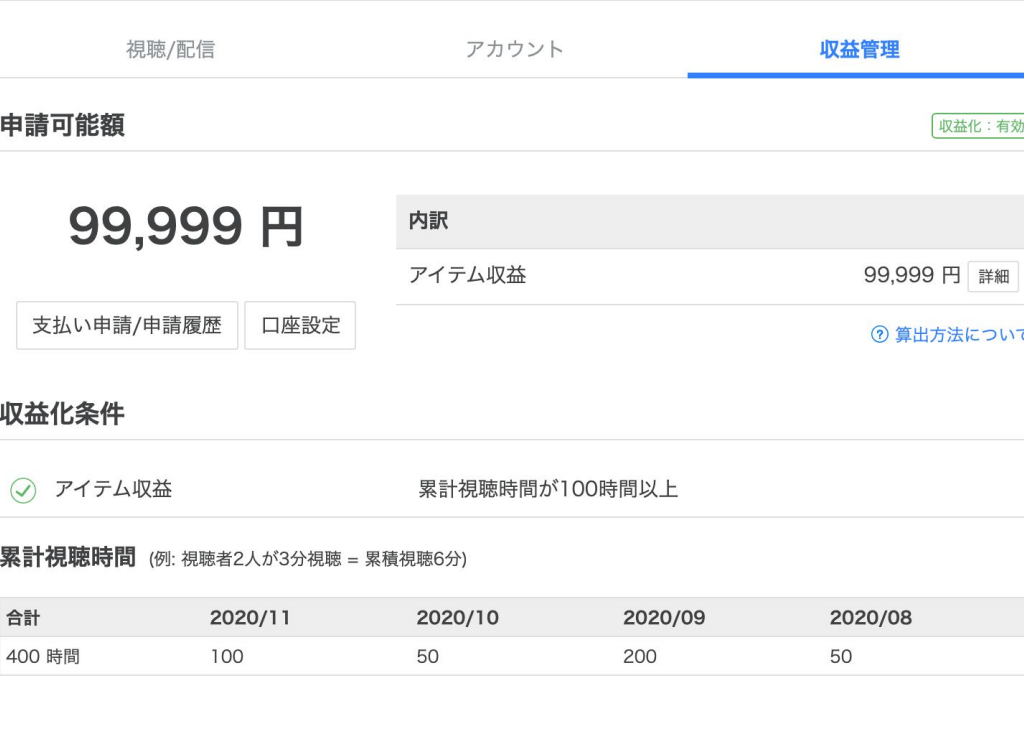

ライブ収益機能を利用した場合、配信中に視聴 者からお茶爆アイテムを貰って、収益を得ること ができます。 リ 【法人】で公式ストアの出品者登録が完了した ユーザーは、チケット公開後、以下の手順でアイ テム収益機能が利用可能です。 1. 公式ストアにて商品を出品 2. アカウントメニューの収益管理メニューより【ア イテム収益】を有効にする 3. 本人確認書類をアップロードする 4. 銀行口座を登録する 5. 審査を完了する 【個人】で公式ストアの出品者登録をしている場 合は、直近3か月の累計視聴時間が100時間以

上を達成する必要がございます。

# 配信チェックリスト

#### 配信前

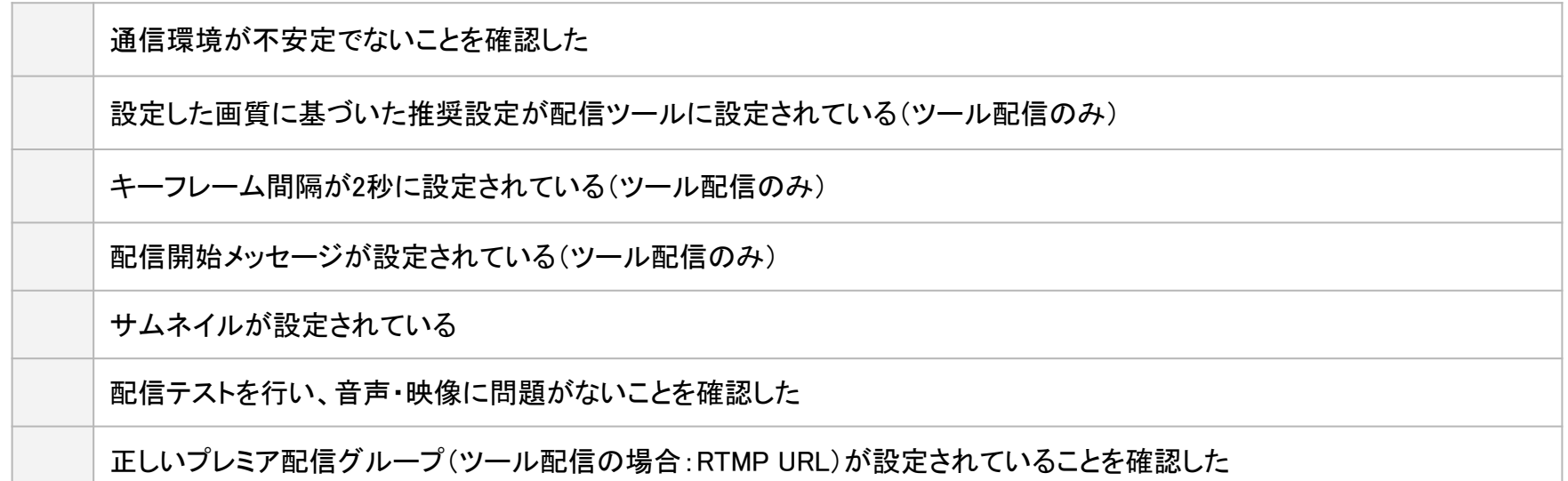

#### 配信後

ライブ開始後に配信開始メッセージを送信(アプリ・ブラウザ配信)

ライブ終了後に録画【公開】を選択(アプリ・ブラウザ配信)